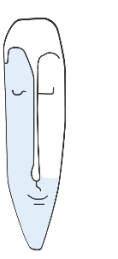

Astrid Thater IT-Trainerin und Autorin

# MS EXCEL 2016/2019

## SEMINARBEGLEITENE UNTERLAGE

ASTRID THATER | 2020

AUSZUG

#### **IMPRESSUM**

Alle Rechte vorbehalten. Kein Teil der Unterlage darf in irgendeiner Form (Druck, Fotokopie, Mikrofilm oder andere Verfahren) ohne schriftliche Genehmigung durch mich reproduziert oder unter Nutzung elektronischer Systeme verarbeitet, vervielfältigt oder verbreitet werden.

Dieses Skript wurde durch mich mit großer Sorgfalt erstellt und geprüft. Trotzdem schließe ich Fehler nicht vollkommen aus. Für fehlerhafte Angaben und deren Folgen übernehme ich weder eine juristische noch irgendeine Haftung.

Sollte es mir trotz intensiver Recherchen nicht gelungen sein, alle Rechteinhaber der verwendeten Quellen und Abbildungen zu finden, so bitte ich um eine kurze Nachricht.

Die in dieser Unterlage abgebildeten bzw. zum Download angebotenen Dateien, genannten Personen und Organisationen, Adress- und Telekommunikationsangaben, Bankverbindungen usw. sind frei erfunden. Ähnlichkeiten und Übereinstimmungen mit lebenden oder toten Personen sowie real existierenden Organisationen oder Informationen sind unbeabsichtigt und rein zufällig.

Die durch mich erstellten Unterlagen können Verweise oder Links auf Internetseiten anderer Anbieter enthalten. Auf deren Inhalt und Gestaltung dieser Angebote habe ich keinen Einfluss. Hierfür sind die Anbieter selbst verantwortlich.

Produkte, die als Warenzeichen eingetragen sind, sind nicht extra kenntlich gemacht. Die in dieser Dokumentation verwendeten Hard- und Softwarebezeichnungen sowie Markennamen der jeweiligen Firmen unterliegen im Allgemeinen warenzeichen-, marken- und patentrechtlichem Schutz.

Astrid Thater

E-Mail: [info@astrid-thater.de](mailto:info@astrid-thater.de)

Viele weitere Seminarangebote, Tipps und Tricks, eBooks zum Selbstlernen oder Nachschlagen finden Sie unter [www.astrid-thater.de](http://www.astrid-thater.de/)

## **INHALTSVERZEICHNIS**

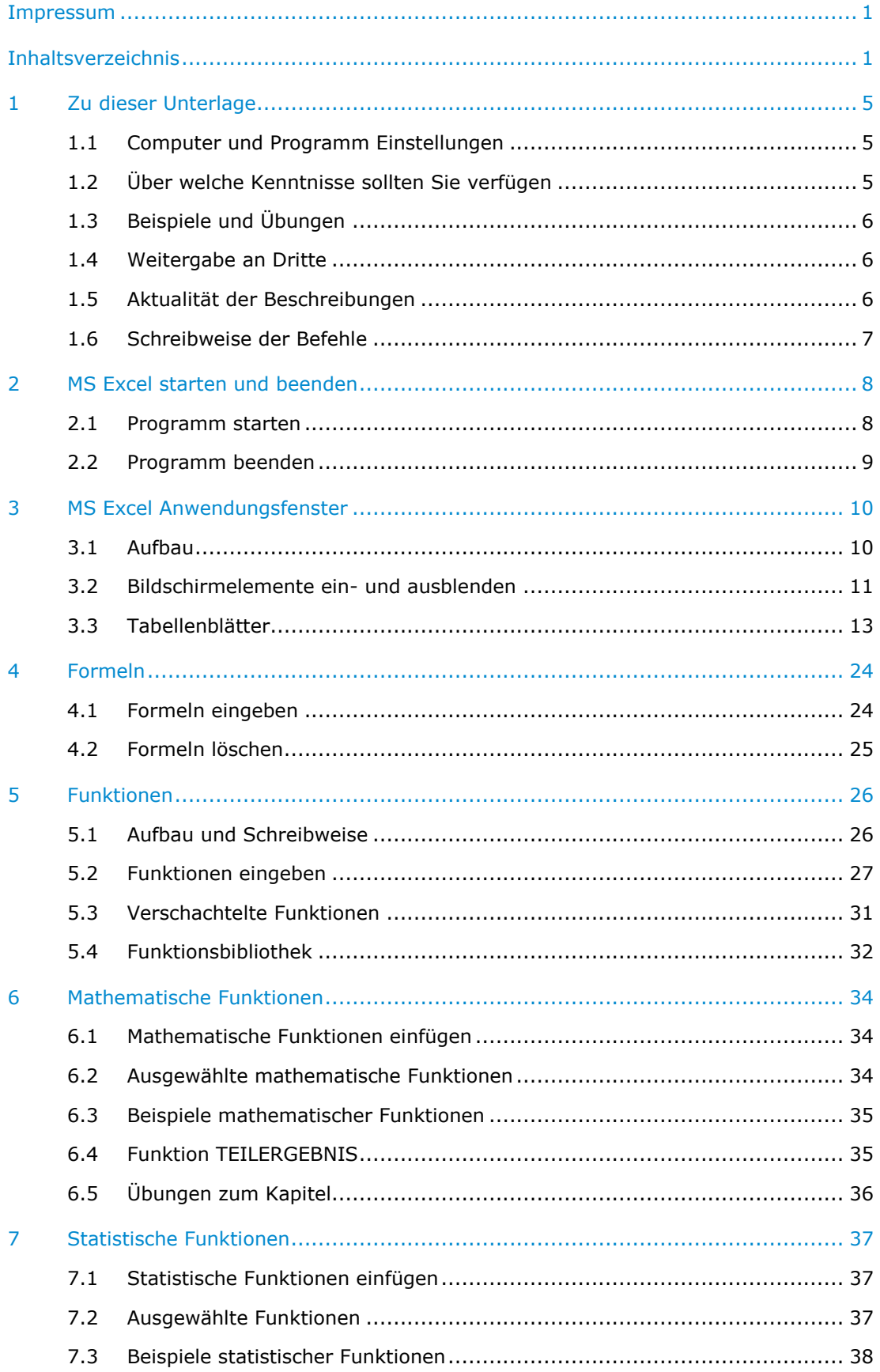

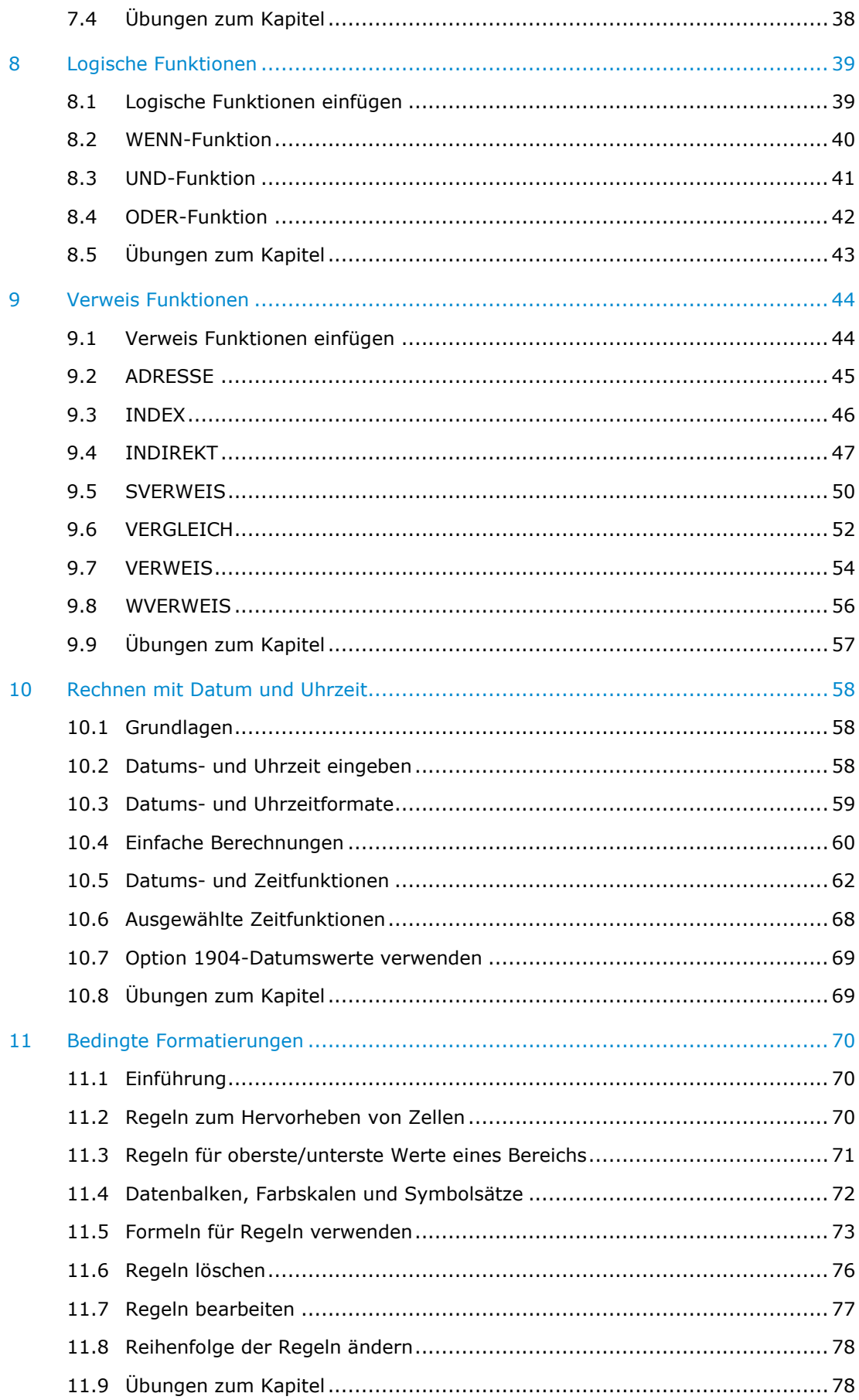

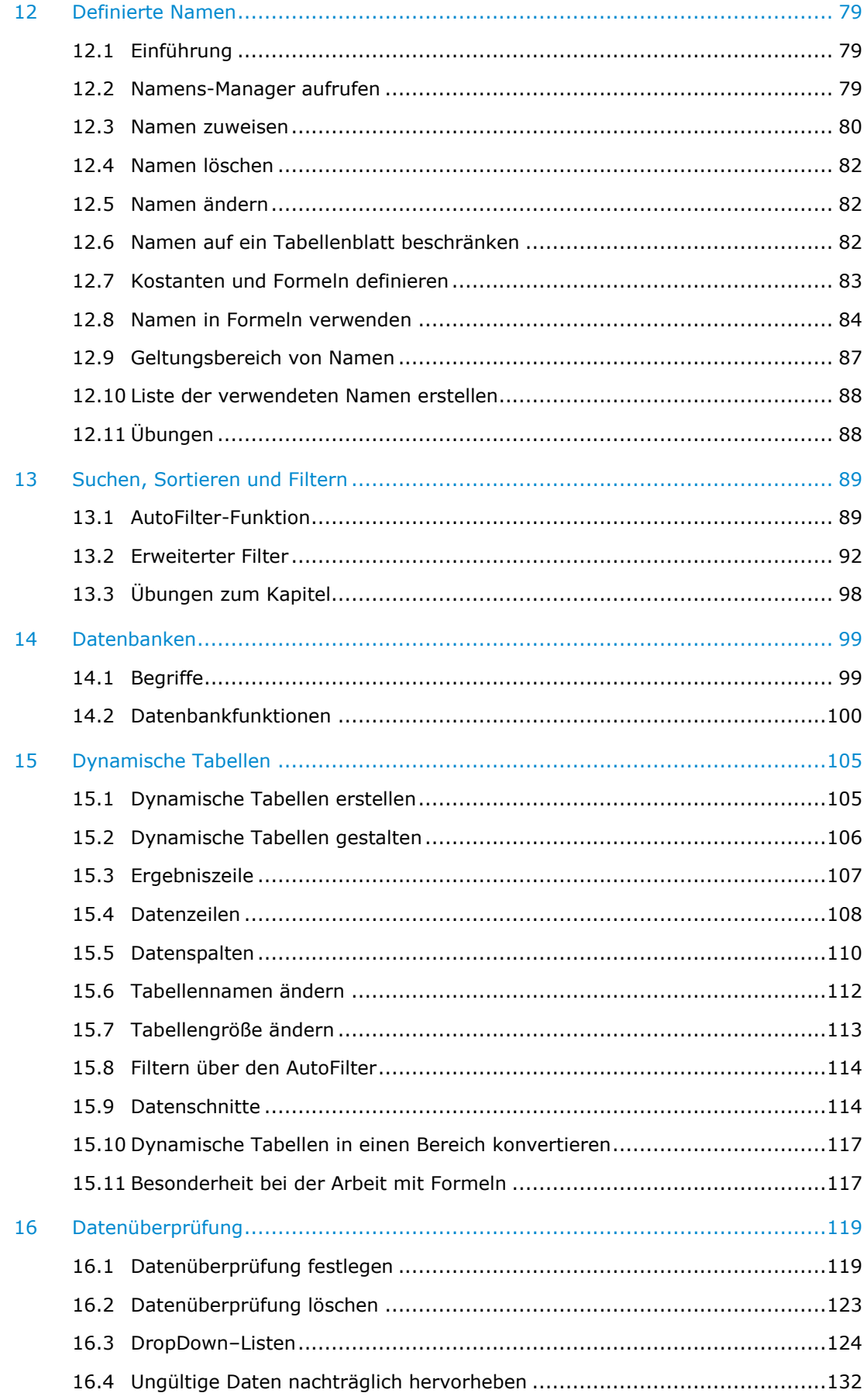

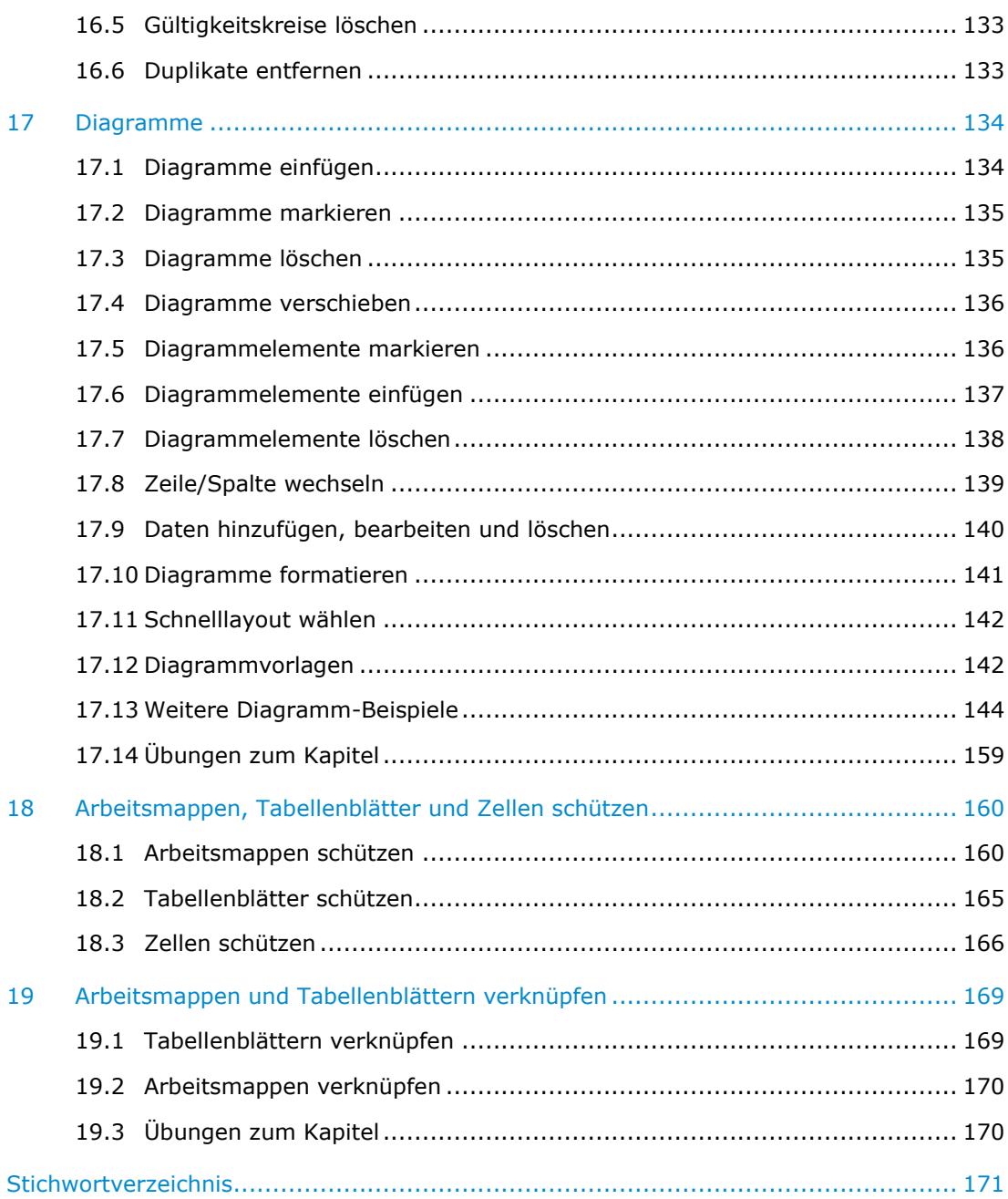

## 1 Zu dieser Unterlage

## 1.1 Computer und Programm Einstellungen

Alle Beschreibungen in dieser Unterlage basieren auf der Installation der Software Microsoft Office Professionel Plus 2019 (32-Bit) unter dem Betriebssystem Microsoft Windows 10 Home. Die Bildschirmauflösung beträgt 2736 x 1824 Pixel. Dadurch kann es sein, das einige Fensterabbildungen von Ihrem Bildschirm abweichen.

Für alle Abbildungen wurde das Microsoft OFFICE LAYOUT mit den Einstellungen:

- Office-Hintergrund: OHNE HINTERGRUND
- Office-Design: FARBIG

gewählt.

Die Layout Einstellungen können Sie jederzeit unter dem Register: **DATEI**, Befehl: **OPTIONEN** in der Kategorie: **ALLGEMEIN**, im Abschnitt: **MICROSOFT OFFICE-KOPIE PERSONALISIEREN** ändern. **TIPP**

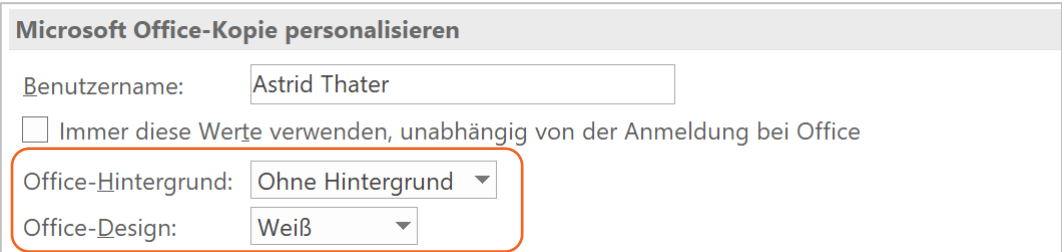

Abb. 1 Office-Hintergrund und Office-Design ändern

Änderungen an den Layout-Einstellungen OFFICE-HINTERGRUND und OFFICE-DESIGN werden automatisch in den MS Office Programme Word, Excel, PowerPoint, Access und MS Project automatisch übernommen . **BEACHTE**

## 1.2 Über welche Kenntnisse sollten Sie verfügen

Für ein besseres Verständnis können Sie:

- mit der Maus und Tastatur umgehen,
- mit Ordnern und Dateien arbeiten und
- ein Programm starten und beenden.

## 1.3 Beispiele und Übungen

In fast allen Kapiteln finden Sie einen Bezug auf Beispiele und Übungen. Diese finden Sie in den jeweils im Text genannten Ordnern. Einen weiteren Hinweis gib Ihnen die Marginalien **BEISPIEL** am rechten Seitenrand.

Alle Beispiele finden Sie im Ordner: \BEISPIEL in der Datei BEISPIELE\_FUNKTIONEN.XLSX. **BEISPIEL**

## 1.4 Weitergabe an Dritte

Alle in dieser Unterlage verwendeten Übungen und Beispiele können Sie frei nutzen. Möchten Sie diese weitergeben, egal ob in Ihren internen Veranstaltungen, an Freunde oder Bekannte, nennen Sie mich bitte als Autorin.

Nutzen Sie Übungen, Beispiele oder auch Ausschnitte aus dieser Unterlage auf Ihrer Webseite, dann verlinken Sie bitte auf meine Webseite [www.astrid-thater.de.](www.astrid-thater.de)

Für weitere Anregungen, Tipps und Hinweise bin ich dankbar. Sollte ich Rechte Dritter verletzen, scheiben Sie mir bitte eine E-Mail [info@astrid-thater.de.](info@astrid-thater.de)

#### 1.5 Aktualität der Beschreibungen

Wenn Sie mit MS Office 365 arbeiten, dann kann es sein, dass einige Abbildungen und Beschreibungen nicht mehr in jedem Punkt aktuell sind. Hintergrund ist, dass die Firma Microsoft seine Produkte ständig aktualisiert. Hierfür bitte ich um Verständnis.

## 1.6 Schreibweise der Befehle

Alle Befehle, Tasten und Tastenkombinationen werden in **KAPITÄLCHEN** und **FETT** hervorgehoben.

BEISPIEL 1:

- 1. Klicken Sie auf das Register: **START**.
- 2. Klicken Sie in der Gruppe: FORMATVORLAGEN auf das Symbol:

**BEDINGTE FORMATIERUNG**.

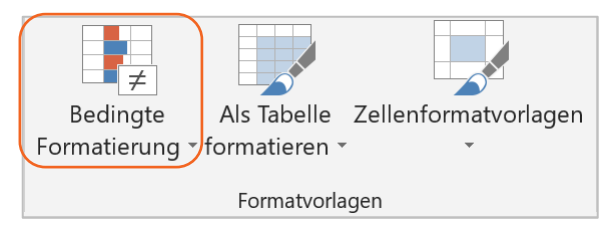

Abb. 2 Symbol Bedingte Formatierung

BEISPIEL<sub>2</sub>:

- 1. Klicken Sie auf das Register: **START**.
- 2. Klicken Sie mit der rechten Maustaste auf das Dialogfeld: **ZAHLENFORMAT**.

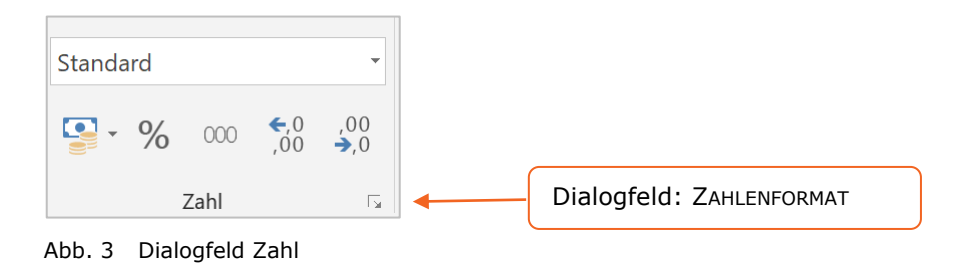

Zusätzliche Hinweise, Tipps und alternative Bedienmöglichkeiten werden durch Marginalien am rechten Seitenrand in **KAPITÄLCHEN** und **FETT** extra gekennzeichnet.

## 2 MS Excel starten und beenden

## 2.1 Programm starten

- 1. Klicken Sie in MS Windows links unten auf die Startschaltfläche.
- 2. Geben Sie die Anfangsbuchstaben des Programms **EXCEL** ein.
- 3. Klicken Sie in der angezeigten Liste auf den Eintrag **EXCEL APP**.

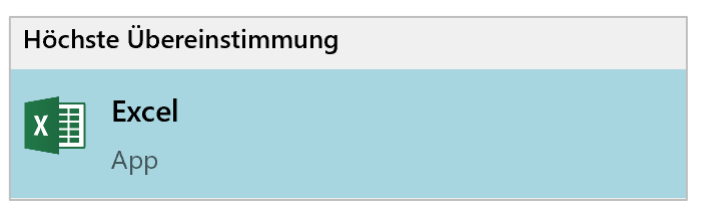

Abb. 4 MS Excel starten

Nach dem Programmstart wird der Startbildschirm angezeigt. Hierüber können Sie Excel-Dateien öffnen, speichern, drucken und schließen.

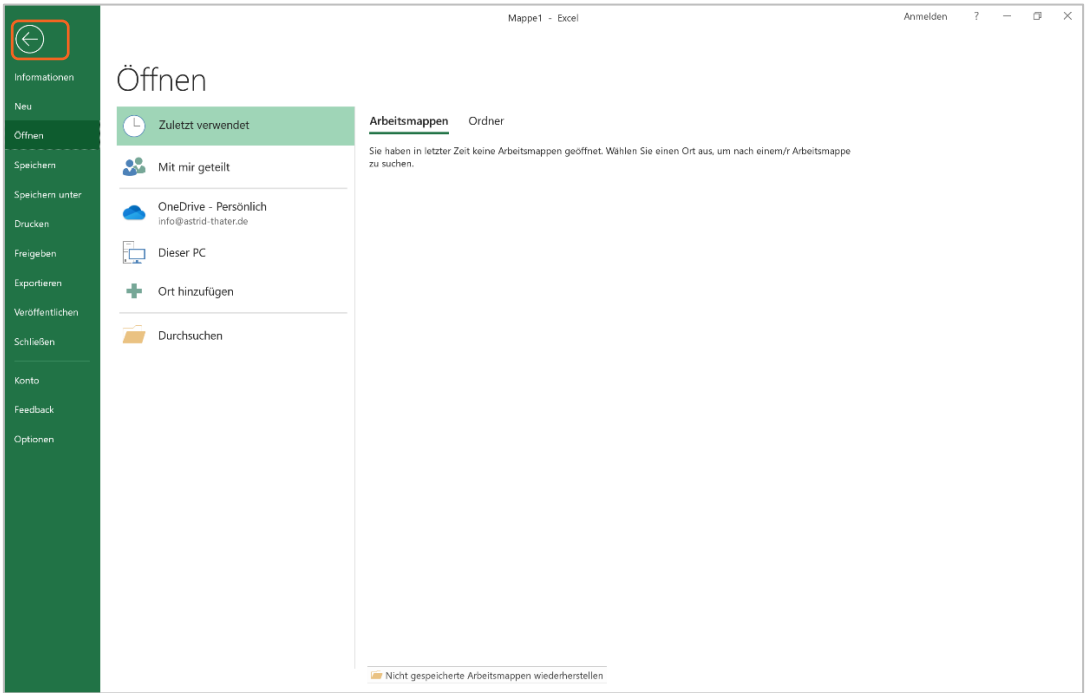

Abb. 5 MS Excel Startbildschirm

Betätigen Sie die **ESC**-Taste, um den Startbildschirm zu verlassen oder klicken Sie auf das Symbol am oberen linken Fensterrand  $\bigcirc$ . **TIPP** Möchten Sie MS Excel ohne Startbildschirm starten, deaktivieren Sie das Kontrollfeld: **STARTBILDSCHIRM BEIM START DIESER ANWENDUNG ANZEIGEN**. **TIPP**

- 1. Klicken Sie auf das Register: **DATEI** und dann auf den Befehl: **OPTIONEN**.
- 2. Klicken Sie auf die Kategorie: **ALLGEMEIN**.

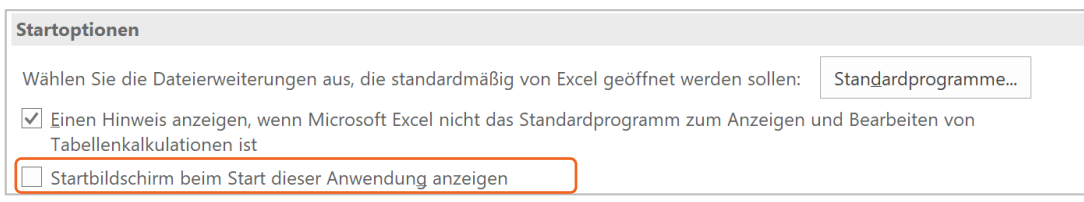

Abb. 6 Anzeige des Startbildschirms deaktivieren

## 2.2 Programm beenden

Klicken Sie rechts oben auf die Schaltfläche: **SCHLIEßEN** im Excel-Anwendungsfenster.

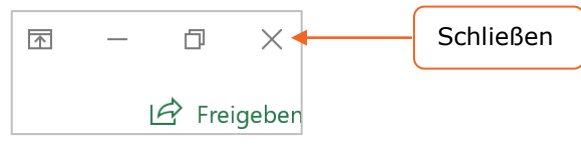

Abb. 7 MS Excel beenden

Befinden sich in Excel geöffnete Arbeitsmappen, die Sie in der aktuellen Version noch nicht gespeichert haben, dann können Sie diese auf Rückfrage speichern. **HINWEIS**

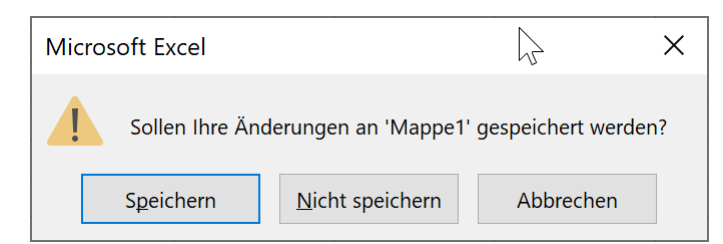

Abb. 8 Aufforderung zum Speichern

Klicken Sie auf das Register: **DATEI** und anschließend auf den Befehl: **SCHLIEßEN**. **ALTERNATIVE**

Tastenkombination: **ALT + F4**

**SHORTCUT**

## 3 MS Excel Anwendungsfenster

## 3.1 Aufbau

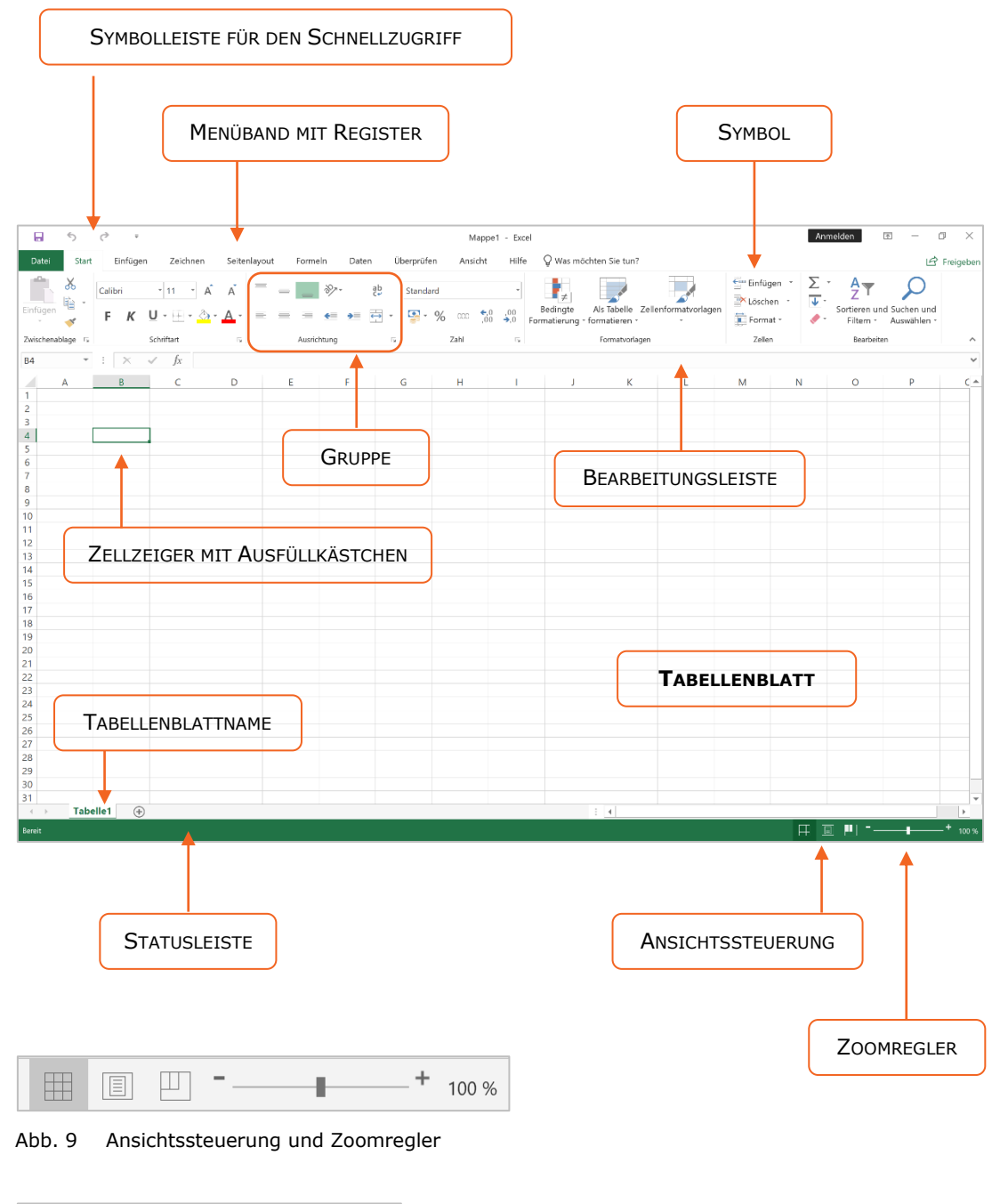

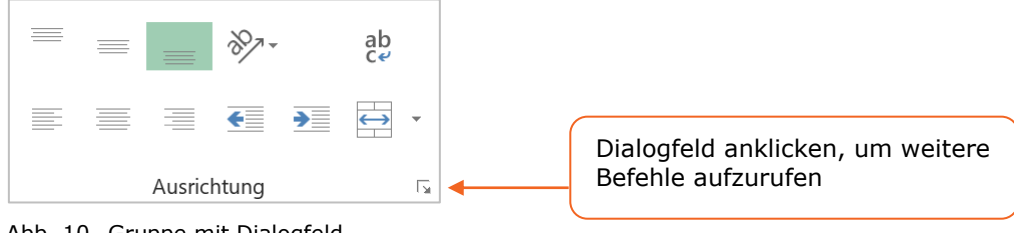

Abb. 10 Gruppe mit Dialogfeld

## 3.2 Bildschirmelemente ein- und ausblenden

## 3.2.1 Bearbeitungsleiste ein- und ausblenden

- 1. Klicken Sie auf das Register: **ANSICHT**.
- 2. Aktivieren bzw. deaktivieren Sie in der Gruppe: ANZEIGEN das Kontrollfeld: **BEARBEITUNGSLEISTE**.

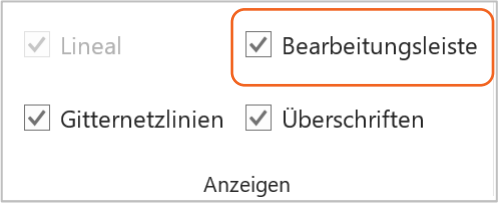

Abb. 11 Bearbeitungsleiste ein- und ausblenden

#### 3.2.2 Gitternetzlinien ein- und ausblenden

- 1. Klicken Sie auf das Register: **ANSICHT**.
- 2. Aktivieren bzw. deaktivieren Sie in der Gruppe: ANZEIGEN das Kontrollfeld: **GITTERNETZLINIEN**.

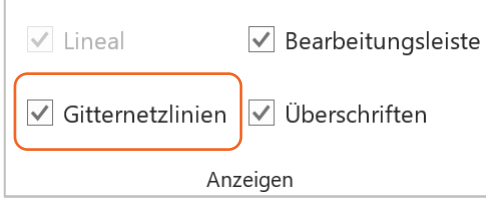

Abb. 12 Gitternetzlinien ein- und ausblenden

## 3.2.3 Lineal ein- und ausblenden

- 1. Klicken Sie auf das Register: **ANSICHT**.
- 2. Aktivieren bzw. deaktivieren Sie in der Gruppe: ANZEIGEN das Kontrollfeld: **LINEAL**.

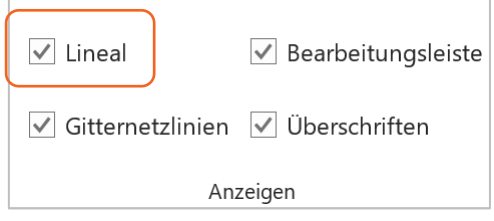

Abb. 13 Lineal ein- und ausblenden

Das horizontale und vertikale Lineal wird nur in der SEITENLAYOUT-ANSICHT eingeblendet. **BEACHTE**

- 1. Klicken Sie dazu auf das Register: **ANSICHT**.
- 2. Klicken Sie in der Gruppe: ARBEITSMAPPENANSICHTEN auf das Symbol: **SEITENLAYOUT** oder klicken Sie in der Statusleiste in der ANSICHTSSTEUERUNG auf das Symbol: SEITENLAYOUT.

| A1                                        |                                                | $\mathbf{v}$ . : | $\times$ $\checkmark$ fx |   |        |   |  |                      |   |                      |    |         |    |         |    |         |    |    |
|-------------------------------------------|------------------------------------------------|------------------|--------------------------|---|--------|---|--|----------------------|---|----------------------|----|---------|----|---------|----|---------|----|----|
| ⊿                                         |                                                |                  |                          | A | B      | C |  | D                    | 9 | 10 <sup>°</sup><br>E | 11 | 12<br>F | 13 | 14<br>G | 15 | 16<br>H | 18 | 19 |
|                                           |                                                |                  |                          |   |        |   |  | Kopfzeile hinzufügen |   |                      |    |         |    |         |    |         |    |    |
| $\overline{ }$<br>$\overline{\mathbf{N}}$ | 1<br>$\overline{c}$<br>$\overline{\mathbf{3}}$ |                  |                          |   | LINEAL |   |  |                      |   |                      |    |         |    |         |    |         |    |    |
| $\infty$                                  | 5<br>6<br>$\overline{7}$<br>8                  |                  |                          |   |        |   |  |                      |   |                      |    |         |    |         |    |         |    |    |
| ₹<br>$\sqrt{2}$                           | 9<br>10<br>11<br>12                            |                  |                          |   |        |   |  |                      |   |                      |    |         |    |         |    |         |    |    |

Abb. 14 Seitenlayout Ansicht mit horizontalem und vertikalem Lineal

## 3.3 Tabellenblätter

Alle Beispiele finden Sie im Ordner: \ANWENDUNGSFENSTER in der Datei BEISPIELE\_ANWENDUNGSFENSTER.XLSX

**BEISPIEL**

## 3.3.1 Aufbau eines Tabellenblatts

Jedes Tabellenblatt enthält **1.048.576 Zeilen** und **16.348 Spalten**. Somit können Sie ca. **17 Mrd. Zellen** für die Eingabe von Daten nutzen. Zeilen werden mit Ziffern (1 … 1.048.576) und Spalten mit Buchstaben (A … XFD) fortlaufend beschriftet. Wird eine Zeilennummer oder ein Spaltenbuchstabe nicht angezeigt, dann sind die Zeile bzw. Spalte meist ausgeblendet oder sehr schmal eingestellt.

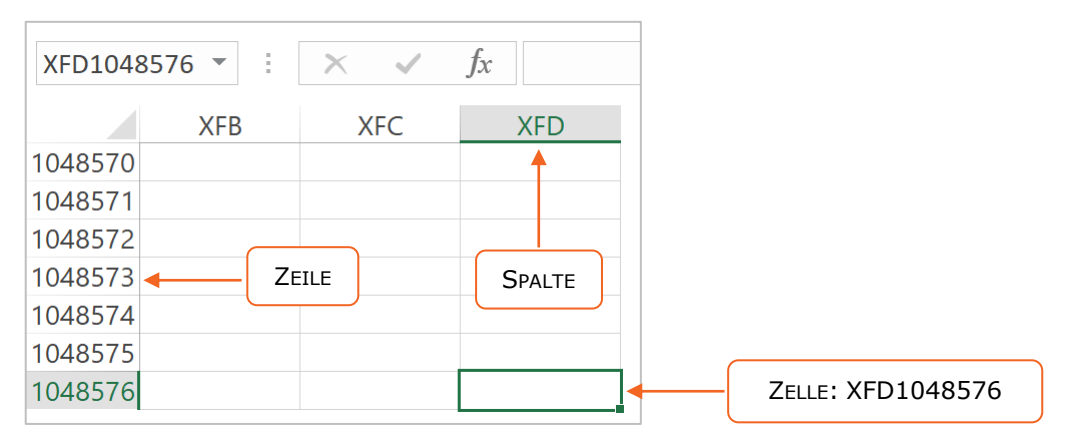

Abb. 15 Aubau eines Tabellenblattes

Öffnen Sie eine neue Arbeitsmappe, so wird standardmäßig nur ein Tabellenblatt eingeblendet. Möchten Sie ein weiteres Tabellenblatt in die Arbeitsmappe einfügen, dann klicken Sie rechts neben dem letzten Tabellenblatt auf das Symbol: Neues BLATT  $\circledast$ . **TIPP**

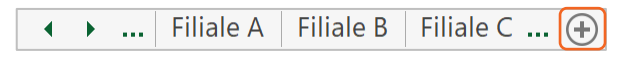

Abb. 16 Neues Tabellenblatt einfügen

## 3.3.2 Im Tabellenblatt navigieren

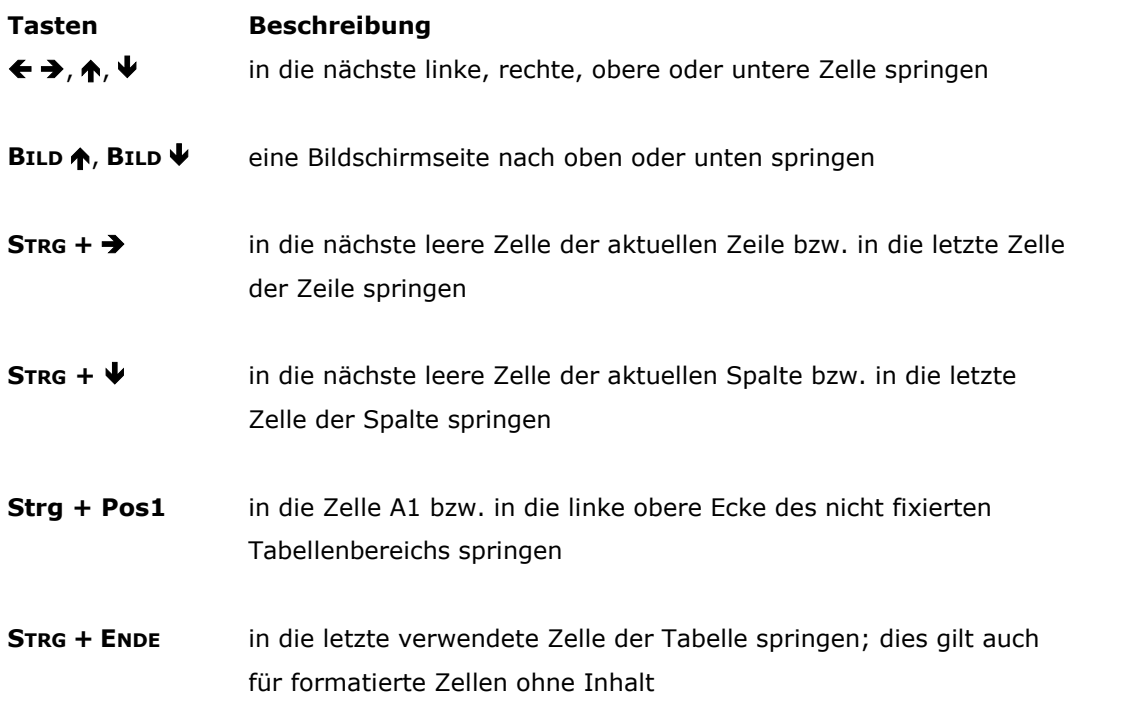

Über folgenden Weg können Sie schnell in die letzte belegte Zelle einer Tabelle springen **TIPP**

- 1. Klicken Sie in eine Zelle innerhalb der Tabelle.
- 2. Klicken Sie doppelt auf den oberen, unteren, linken oder rechten Rand der Zelle, je nachdem in welche Richtung Sie springen möchten.

oder

- 1. Geben Sie die Zelladresse oder den Namen der Zelle in das Namenfeld ein.
- 2. Betätigen Sie die **ENTER**-Taste.

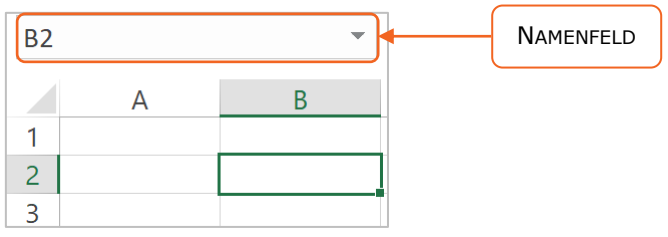

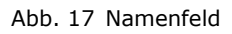

Bevor Sie eine Zelle mit Namen ansprechen können, müssen Sie diesen definieren. Verschiedene Möglichkeiten dazu finden Sie im Kapitel: **DEFINIERTE NAMEN**. **BEACHTE**

## 3.3.3 Zwischen Tabellenblättern navigieren

Klicken Sie auf einen Tabellenblattnamen, auf die Registerlaufpfeile oder die Symbole für den Bildlauf. Wenn Sie auf einen Tabellenblattnamen klicken, dann wird dieser standardmäßig in grüner Schrift angezeigt.

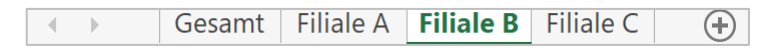

Abb. 18 Ausgewähltes Tabellenblatt Filiale B

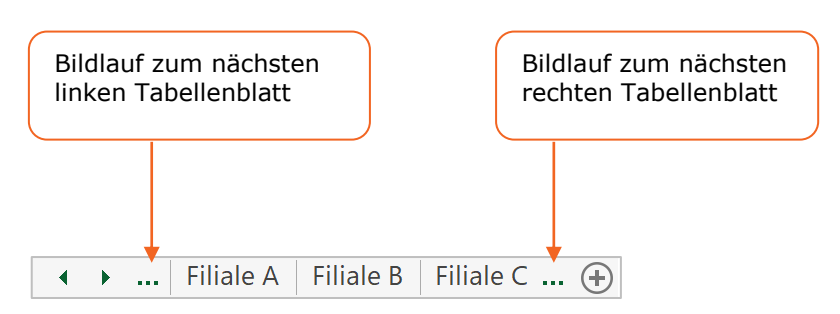

Abb. 19 Bildlauf zum nächsten Tabellenblatt

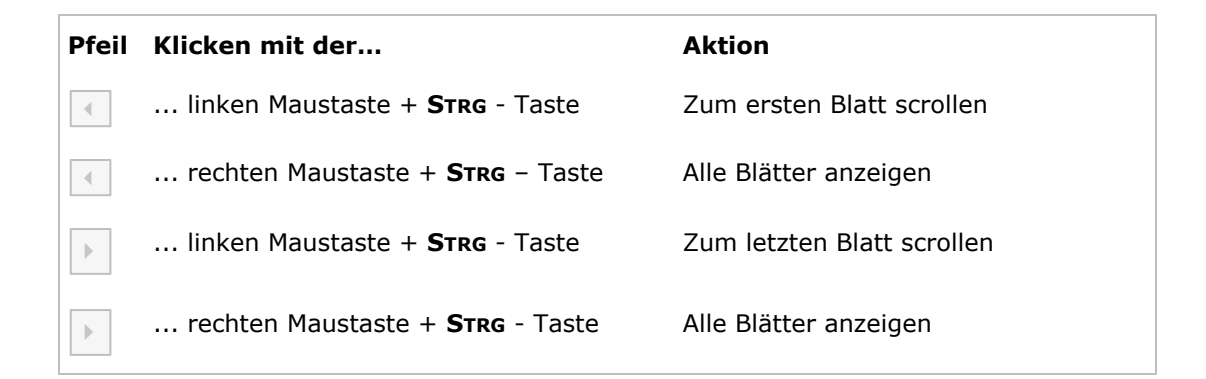

#### 3.3.4 Neues Tabellenblatt einfügen

Klicken Sie in der Tabellenblattleiste auf das Symbol: NEUES BLATT  $\Theta$ .

Filiale  $C$  ... **Filiale A Filiale B**  $\leftarrow$  +  $\leftarrow$ 

Abb. 20 Neues Tabellenblatt einfügen

1. Klicken Sie auf das Register: **START**.

**ALTERNATIVE**

- 2. Klicken Sie in der Gruppe: ZELLEN auf das Symbol: **EINFÜGEN**.
- 3. Klicken Sie auf den Befehl: **BLATT EINFÜGEN**.

oder

- 1. Klicken Sie mit der rechten Maustaste auf ein Tabellenblatt vor dem Sie ein neues Tabellenblatt einfügen möchten.
- 2. Klicken Sie auf den Befehl: **EINFÜGEN**.
- 3. Klicken Sie im Register: **ALLGEMEIN** auf das Symbol: **TABELLENBLATT**.

Tastenkombination: **STRG + F11**

#### 3.3.5 Tabellenblätter verschieben

- 1. Klicken Sie mit der rechten Maustaste auf den Tabellenblattnamen.
- 2. Klicken Sie auf den Befehl: **VERSCHIEBEN ODER KOPIEREN**.
- 3. Wählen Sie im Listenfeld: ZUR MAPPE, die Arbeitsmappe in die Sie das Tabellenblatt verschieben möchten.
- 4. Klicken Sie im Feld: EINFÜGEN VOR: auf das Tabellenblatt vor dem Sie das Tabellenblatt einfügen möchten.
- 5. Klicken Sie auf die Schaltfläche: **OK**.

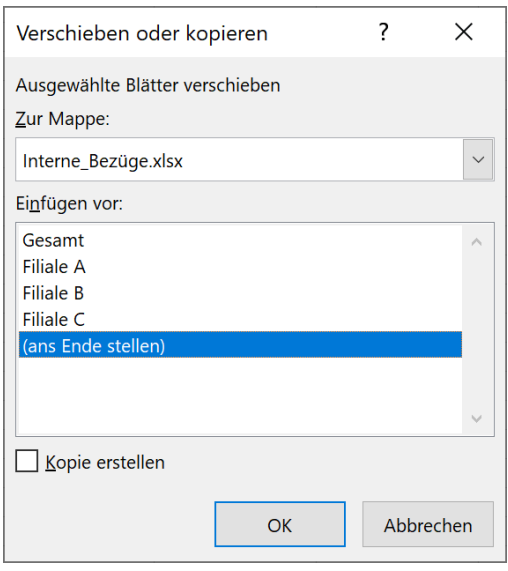

Abb. 21 Tabellenblatt verschieben

- 1. Klicken Sie auf den Tabellenblattnamen und halten dabei die linke Maustaste gedrückt bis sich der Mauszeiger in ein kleines Blatt verwandelt. **ALTERNATIVE**
- 2. Ziehen Sie dann bei gedrückter linker Maustaste das Tabellenblatt an die neue Position im Tabellenblattregister.

Ein kleines schwarzes Dreieck zeigt die neue Position an.

3. Lassen Sie die linke Maustaste wieder los.

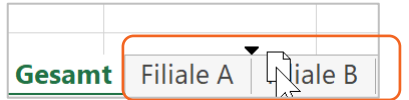

Abb. 22 Tabellenblatt mit der Maus verschieben

## 3.3.6 Tabellenblätter kopieren

- 1. Klicken Sie mit der rechten Maustaste auf den Tabellenblattnamen.
- 2. Klicken Sie auf den Befehl: **VERSCHIEBEN ODER KOPIEREN**.
- 3. Wählen Sie im Listenfeld: ZUR MAPPE, die Arbeitsmappe in der Sie das Tabellenblatt kopieren möchten.
- 4. Klicken Sie im Feld: EINFÜGEN VOR: auf das Tabellenblatt vor dem Sie das Tabellenblatt kopieren möchten.
- 5. Aktivieren Sie das Kontrollfeld: **KOPIE ERSTELLEN**.
- 6. Klicken Sie auf die Schaltfläche: **OK**.

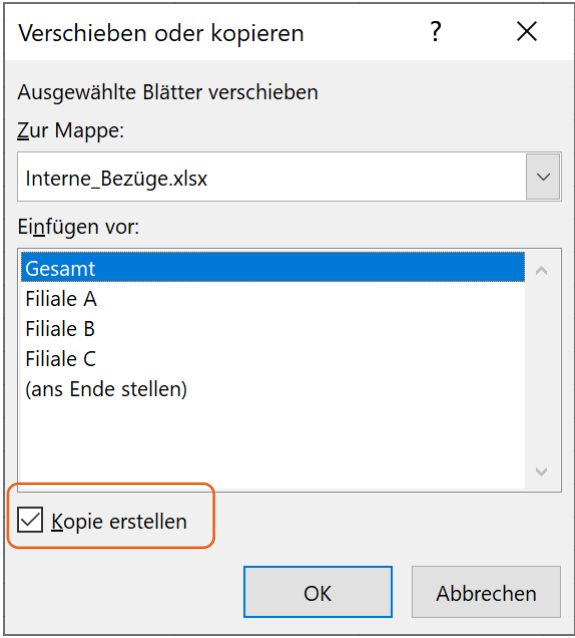

- 1. Klicken Sie auf den Tabellenblattnamen und halten Sie dabei die linke Maustaste und die **STRG**-**TASTE** gedrückt bis sich der Mauszeiger in ein kleines Blatt mit einem + Zeichen verwandelt. **ALTERNATIVE**
- 2. Ziehen Sie die Kopie des Tabellenblatts bei gedrückter linker Maustaste an die neue Position. Ein kleines schwarzes Dreieck zeigt die neue Position an.
- 3. Lassen Sie die linke Maustaste wieder los.

#### 3.3.7 Tabellenblätter umbenennen

- 1. Klicken Sie mit der rechten Maustaste auf den Tabellenblattnamen.
- 2. Klicken Sie auf den Befehl: **UMBENENNEN**.
- 3. Geben Sie den neuen Namen ein.
- 4. Betätigen Sie die **ENTER**-Taste.
- 1. Klicken Sie doppelt auf den Tabellenblattnamen.
- 2. Geben Sie den neuen Namen ein.
- 3. Betätigen Sie die **ENTER**-Taste.

#### 3.3.8 Tabellenblätter löschen

- 1. Klicken Sie mit der rechten Maustaste auf den Tabellenblattnamen.
- 2. Klicken Sie auf den Befehl: **LÖSCHEN**.

Ein gelöschtes Tabellenblatt können Sie nicht wiederherstellen.

#### 3.3.9 Registerfarben ändern

- 1. Klicken Sie mit der rechten Maustaste auf das Tabellenblatt.
- 2. Klicken Sie auf den Befehl: **REGISTERFARBE**.
- 3. Klicken Sie auf die gewünschte Farbe.

Filiale A Filiale B Filiale C

Filiale A Filiale B Filiale C

Abb. 23 Register Keine Farbe Abb. 24 Registerfarbe Orange

**ALTERNATIVE**

**BEACHTE**

**ALTERNATIVE**

## 3.3.10 Tabellenblätter ausblenden

- 1. Klicken Sie mit der rechten Maustaste auf das Tabellenblatt.
- 2. Klicken Sie auf den Befehl: **Ausblenden**.
- 1. Klicken Sie auf das Register: **START**.
- 2. Klicken Sie in der Gruppe: ZELLEN auf das Symbol: **FORMAT**.
- 3. Klicken Sie auf den Befehl: **AUSBLENDEN UND EINBLENDEN**.

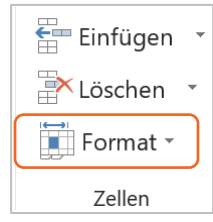

## 3.3.11 Tabellenblätter einblenden

- 1. Klicken Sie mit der rechten Maustaste auf ein Tabellenblatt.
- 2. Klicken Sie auf den Befehl: **Einblenden**.
- 3. Klicken Sie im Feld: BLATT EINBLENDEN auf das Tabellenblatt, welches Sie wieder einblenden möchten.

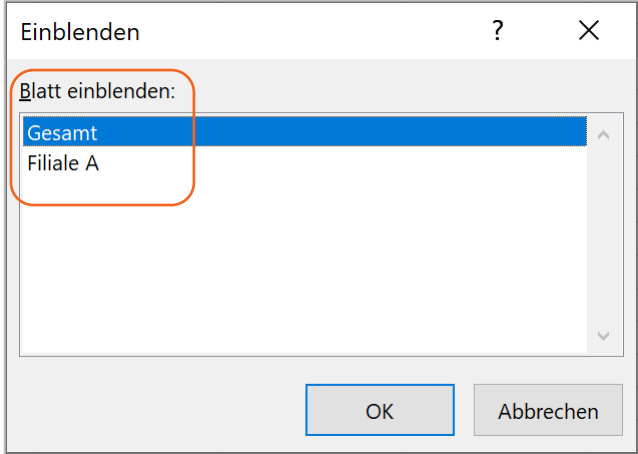

Abb. 25 Tabellenblatt einblenden

## 3.3.12 Tabellenblätter auswählen

## **EIN EINZELNES TABELLENBLATT AUSWÄHLEN**

Klicken Sie auf den Tabellenblattnamen.

|                | Α                       | B                              | C         |   |
|----------------|-------------------------|--------------------------------|-----------|---|
| 1              | <b>Umsatz Filiale A</b> |                                |           |   |
| $\overline{2}$ |                         |                                |           |   |
| 3              | Januar                  | 100,00 €                       |           |   |
| 4              | Februar                 | 130,00€                        |           |   |
| 5              | März                    | 210,00€                        |           |   |
| 6              |                         |                                |           |   |
| 7              | Summe                   | 440,00 €                       |           |   |
| 8              |                         |                                |           |   |
| 9              |                         |                                |           |   |
| 10             |                         |                                |           |   |
|                | Gesamt                  | <b>Filiale A</b> $ $ Filiale B | Filiale C | ÷ |

Abb. 26 Einzelnes Tabellenblatt ausgewählt

#### **NEBENEINANDERLIEGENDE TABELLENBLÄTTER AUSWÄHLEN**

- 1. Halten Sie die **SHIFT**-Taste gedrückt.
- 2. Klicken Sie auf das erste und das letzte Tabellenblatt, die neben einander liegen.
- 3. Lassen Sie die **SHIFT**-Taste wieder los. Der Gruppenmodus ist aktiviert.

|    | А                       | B                             |   |
|----|-------------------------|-------------------------------|---|
| 1  | <b>Umsatz Filiale A</b> |                               |   |
| 2  |                         |                               |   |
| 3  | Januar                  | 100,00 €                      |   |
| 4  | Februar                 | 130,00€                       |   |
| 5  | März                    | 210,00 €                      |   |
| 6  |                         |                               |   |
| 7  | <b>Summe</b>            | 440,00 €                      |   |
| 8  |                         |                               |   |
| 9  |                         |                               |   |
| 10 |                         |                               |   |
|    | Gesamt                  | Filiale A Filiale B Filiale C | ÷ |

Abb. 27 Nebeneinanderliegende Tabellenblätter ausgewählt

#### **NICHT NEBENEINANDERLIEGENDE TABELLENBLÄTTER AUSWÄHLEN**

- 1. Halten Sie die **STRG**-Taste gedrückt.
- 2. Klicken Sie auf die einzelnen Tabellenblätter, die Sie markieren möchten.
- 3. Lassen Sie die **STRG**-Taste wieder los.

Der Gruppenmodus ist aktiviert.

|    | Α                       | B                        |                  |  |
|----|-------------------------|--------------------------|------------------|--|
|    | <b>Umsatz Filiale A</b> |                          |                  |  |
| 2  |                         |                          |                  |  |
| 3  | Januar                  | 100,00 €                 |                  |  |
| 4  | Februar                 | 130,00€                  |                  |  |
| 5  | März                    | 210,00€                  |                  |  |
| 6  |                         |                          |                  |  |
| 7  | <b>Summe</b>            | 440,00 €                 |                  |  |
| 8  |                         |                          |                  |  |
| 9  |                         |                          |                  |  |
| 10 |                         |                          |                  |  |
|    | Gesamt                  | Filiale $A$<br>Filiale B | <b>Filiale C</b> |  |

Abb. 28 Nicht nebeneinanderliegende Tabellenblätter ausgewählt

#### **ALLE TABELLENBLÄTTER AUSWÄHLEN**

- 1. Klicken Sie mit der rechten Maustaste auf ein Tabellenblatt.
- 2. Klicken Sie auf den Befehl: **ALLE BLÄTTER AUSWÄHLEN**. Der Gruppenmodus ist aktiviert.

|    |         | А                       | B                                    |  |  | C |   |
|----|---------|-------------------------|--------------------------------------|--|--|---|---|
|    |         | <b>Umsatz Filiale A</b> |                                      |  |  |   |   |
| 2  |         |                         |                                      |  |  |   |   |
| 3  | Januar  |                         | 100,00 €                             |  |  |   |   |
| 4  | Februar |                         | 130,00€                              |  |  |   |   |
| 5  | März    |                         | 210,00 €                             |  |  |   |   |
| 6  |         |                         |                                      |  |  |   |   |
| 7  | Summe   |                         | 440,00 €                             |  |  |   |   |
| 8  |         |                         |                                      |  |  |   |   |
| 9  |         |                         |                                      |  |  |   |   |
| 10 |         |                         |                                      |  |  |   |   |
|    |         | Gesamt                  | <b>Filiale A Filiale B Filiale C</b> |  |  |   | ÷ |

Abb. 29 Alle Tabellenblätter ausgewählt

## 3.3.13 Gruppenmodus

Markieren Sie mehrere Tabellenblätter, dann wechselt Excel in den sogenannten **GRUPPENMODUS**, erkennbar an dem Wort [Gruppe] hinter dem Namen der Arbeitsmappe in der Titelzeile.

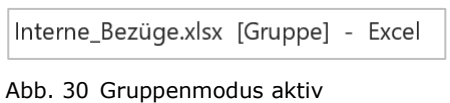

#### **Gruppenmodus aufheben**

Klicken Sie auf ein beliebiges Tabellenblatt, welches nicht zur Gruppe gehört oder

klicken Sie auf ein beliebiges Tabellenblatt, wenn alle Tabellenblätter markiert sind.

Interne\_Bezüge.xlsx - Excel

Abb. 31 Gruppenmodus deaktiviert

1. Klicken Sie mit der rechten Maustaste auf ein Tabellenblatt. 2. Klicken Sie auf den Befehl: **GRUPPIERUNG AUFHEBEN**. **ALTERNATIVE**

Das Wort Gruppenmodus wird nicht mehr hinter dem Dateinamen in der Titelzeile angezeigt.

Alle Daten und Formeln, die Sie in ein gruppiertes Tabellenblatt eingeben, werden in die zur Gruppe gehörenden Tabellenblätter automatisch übernommen. **TIPP**

## 3.3.14 Standardanzahl ändern

Sie können die Anzahl der standardmäßig angezeigten Tabellenblätter beim Öffnen einer neuen Arbeitsmappe ändern.

- 1. Klicken Sie auf das Register: **DATEI**.
- 2. Klicken Sie auf den Befehl: **OPTIONEN**.
- 3. Klicken Sie auf die Kategorie: **ALLGEMEIN**.
- 4. Geben Sie im Abschnitt: BEIM ERSTELLEN NEUER ARBEITSMAPPEN im Drehfeld: **SO VIELE ARBEITSBLÄTTER EIN** die gewünschte Anzahl ein.

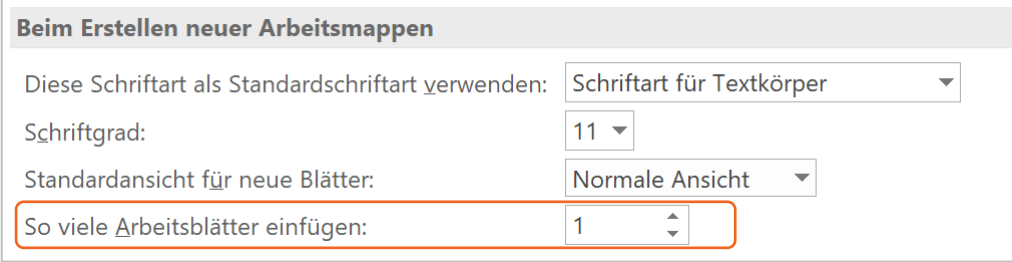

#### Abb. 32 Standardanzahl neuer Tabellenblätter festlegen

## 4 Formeln

## 4.1 Formeln eingeben

Jede Formel beginnt mit einem Gleichheitszeichen. Anschließend geben Sie die Zellbezüge der Zellen mit den Daten ein. Diese Vorgehensweise hat den Vorteil, dass die Ergebnisse automatisch aktualisiert werden, wenn sich die Daten ändern. In Excel stehen Ihnen für Berechnungen folgende Operatoren zur Verfügung:

- Addition: +
- Subtraktion: -
- Multiplikation: \*
- Division: /
- Potenzierung ^

Eine komplette Übersicht aller Operatoren finden Sie im Ordner: \FORMELN in der Datei OPERATOREN.XLSX. **TIPP**

Nachfolgende Beispiele finden Sie im Ordner: \FORMELN in der Datei MATHEMATISCHE BERECHNUNGEN.XLSX. **BEISPIEL**

#### **SUMME ZWEIER ZAHLEN BERECHNEN**

- 1. Klicken Sie in die Zelle B6, um die Formel einzugeben.
- 2. Geben Sie das Gleichheitszeichen ein.
- 3. Klicken Sie in die Zelle B3.
- 4. Geben ein Pluszeichen ein.
- 5. Klicken Sie auf die Zelle B4.
- 6. Bestätigen Sie die Eingabe mit der **ENTER** Taste.

In Zelle B6 wird das Ergebnis der Berechnung und in der Bearbeitungsleiste die Formel angezeigt.

| <b>B6</b>      |            | ÷<br>$\times$<br>$\overline{\mathbf{v}}$ | $\overline{\phantom{a}}$ | $f_x$<br>$=B3+B4$ | Formel in der<br>Bearbeitungsleiste |
|----------------|------------|------------------------------------------|--------------------------|-------------------|-------------------------------------|
|                | A          | B                                        | C                        | D                 |                                     |
|                |            | Summe zweier Zahlen berechnen            |                          |                   |                                     |
| 2              |            |                                          |                          |                   |                                     |
| ξ              | Zahl $1$ : | 22                                       |                          |                   |                                     |
| $\overline{4}$ | $Zahl$ 2:  | 44                                       |                          |                   |                                     |
| 5              |            |                                          |                          |                   |                                     |
| 6              | Summe:     | 66                                       |                          |                   | Ergebniszelle                       |
|                |            |                                          |                          |                   |                                     |

Abb. 33 Summe zweier Zahlen berechnen

Auch in Excel gilt die einfache mathematische Regel:

**BEACHTE**

**PUNKT RECHNUNG GEHT VOR STRICH RECHNUNG**. Möchten Sie diese Regel aufheben, dann setzen Sie runde Klammern.

|    | А                                              | B          |  |                  |  |  |  |  |
|----|------------------------------------------------|------------|--|------------------|--|--|--|--|
| 1  | <b>Punkt Rechnung geht vor Strich Rechnung</b> |            |  |                  |  |  |  |  |
| 2  |                                                |            |  |                  |  |  |  |  |
| 3  | Zahl 1:                                        | 2          |  |                  |  |  |  |  |
| 4  | $Zahl$ 2:                                      | 3          |  |                  |  |  |  |  |
| 5  | Zahl 3:                                        | 4          |  |                  |  |  |  |  |
| 6  |                                                |            |  |                  |  |  |  |  |
| 7  | <b>Ergebnis A</b>                              | <u> 14</u> |  | $= B3 + B4 * B5$ |  |  |  |  |
| 8  |                                                |            |  |                  |  |  |  |  |
| 9  | <b>Ergebnis B</b>                              | 20         |  | $=(B3+B4)*B5$    |  |  |  |  |
| 10 |                                                |            |  |                  |  |  |  |  |

Abb. 34 Beispiel: Punkt Rechnung geht vor Strich Rechnung

Klicken Sie auf eine Formelzelle doppelt, dann zeigen farbige Markierungen Ihnen die verwendeten Zellbezüge an. **TIPP**

| <b>SUMME</b><br>▼ |                                     |  | $\times$ $\sim$ |     | $f_x$ |  | $=(B5-B3)/B3$ |
|-------------------|-------------------------------------|--|-----------------|-----|-------|--|---------------|
|                   | А                                   |  | B               |     | C     |  |               |
| 1                 | Prozentualen Abweichung zum Vorjahr |  |                 |     |       |  |               |
| 2                 |                                     |  |                 |     |       |  |               |
| 3                 | Ausgaben in 2018                    |  |                 | 120 |       |  |               |
| 4                 |                                     |  |                 |     |       |  |               |
| 5                 | Ausgaben in 2019                    |  |                 | 150 |       |  |               |
| 6                 |                                     |  |                 |     |       |  |               |
| 7                 | Abweichung                          |  | $=(B5-B3)/B3$   |     |       |  |               |
| 8                 |                                     |  |                 |     |       |  |               |

Abb. 35 Doppelklick in eine Formelzelle

#### 4.2 Formeln löschen

- 1. Markieren Sie die Zelle bzw. Zellen die Formeln enthalten.
- 2. Betätigen Sie die **ENTF** Taste.

## 5 Funktionen

## 5.1 Aufbau und Schreibweise

Funktionen in Excel sind Standardformeln, die mit den Werten aus angegebenen Argumenten ein Ergebnis berechnen.

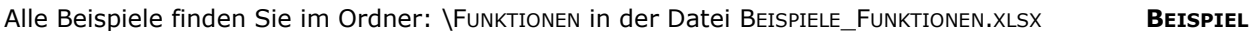

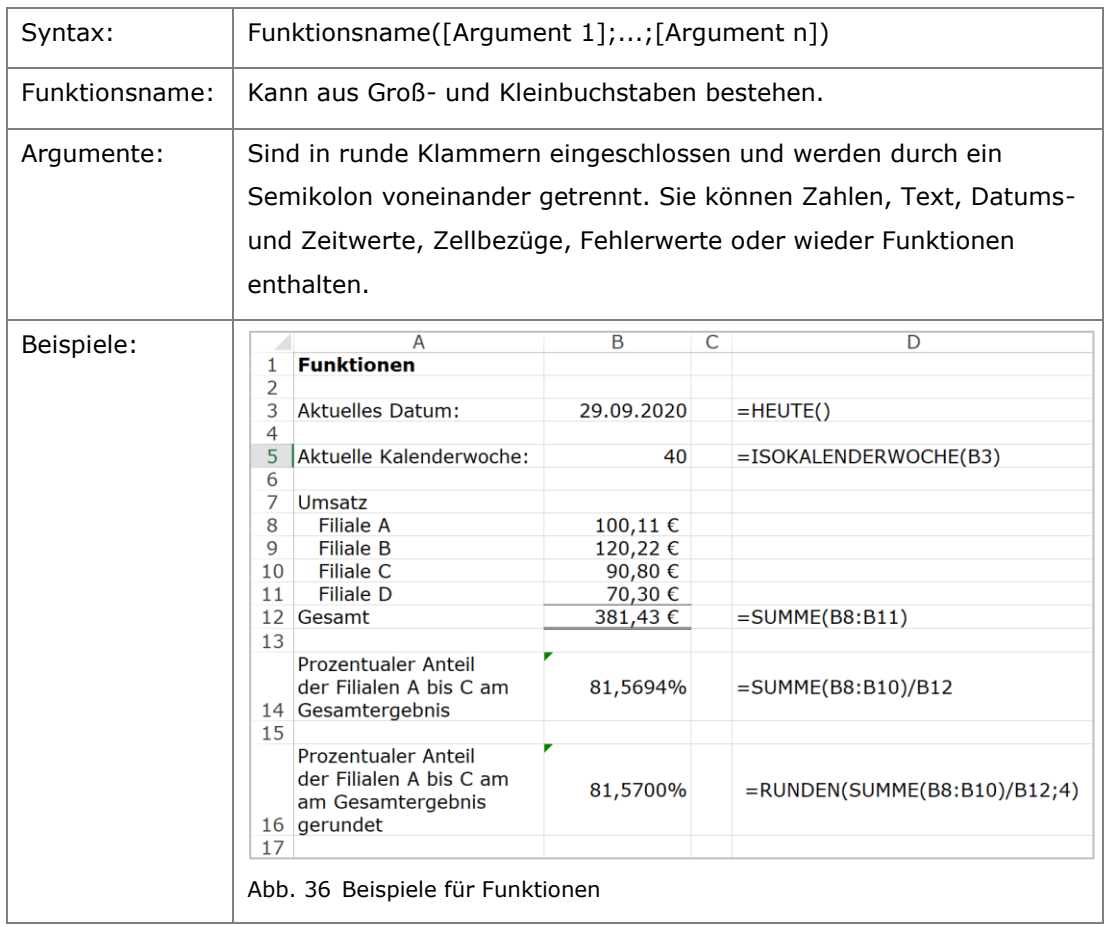

Der Aufbau und die Schreibweise einer Funktion wird auch als Syntax bezeichnet.

**HINWEIS**

## 5.2 Funktionen eingeben

## 5.2.1 Funktionen manuell eingeben

Die AutoVervollständigen Funktion in Excel unterstützt Sie bei der Anwendung von Funktionen und Namen in Formeln.

- 1. Klicken Sie in die Zelle, in der Sie die Funktion eingeben möchten.
- 2. Geben Sie die Anfangsbuchstaben oder den vollständigen Namen der Funktion ein. Eine Liste möglicher Funktionsnamen werden angezeigt.
- 3. Klicken Sie doppelt auf den gewünschten Funktionsnamen.
- 4. Geben Sie alle erforderlichen Argumente, getrennt durch ein Semikolon, ein.
- 5. Beenden Sie die Eingabe mit der **ENTER** Taste.

|    | A             | B                                          | C | D                                          | E | F |
|----|---------------|--------------------------------------------|---|--------------------------------------------|---|---|
| 1  | <b>Umsatz</b> |                                            |   |                                            |   |   |
| 2  | <b>Meier</b>  | 100                                        |   |                                            |   |   |
| 3  | Müller        | 120                                        |   |                                            |   |   |
| 4  | Lehmann       | 90                                         |   |                                            |   |   |
| 5  | Schmidt       | 110                                        |   |                                            |   |   |
| 6  | <b>Gesamt</b> | $= sum$                                    |   |                                            |   |   |
| 7  |               | $f_x$ SUMME                                |   | Summiert die Zahlen in einem Zellenbereich |   |   |
| 8  |               | $(f_X)$ SUMMENPRODUKT                      |   |                                            |   |   |
| 9  |               | $(f_x)$ SUMMEWENN                          |   |                                            |   |   |
| 10 |               | $(f_x)$ SUMMEWENNS                         |   |                                            |   |   |
| 11 |               | $(f_x)$ SUMMEX2MY2                         |   |                                            |   |   |
| 12 |               | $(f_x)$ SUMMEX2PY2                         |   |                                            |   |   |
| 13 |               | $(f_x)$ SUMMEXMY2                          |   |                                            |   |   |
| 14 |               | $(f_{X})$ SUMQUADABW                       |   |                                            |   |   |
| 15 |               | $(f_{\!\scriptscriptstyle X}\!\!)$ DBSUMME |   |                                            |   |   |
| 16 |               | $(f_{\!\scriptscriptstyle X})$ imsumme     |   |                                            |   |   |
| 17 |               | $(f_x)$ QUADRATESUMME                      |   |                                            |   |   |
| 18 |               |                                            |   |                                            |   |   |
| 19 |               |                                            |   |                                            |   |   |

Abb. 37 Eine Formel über die AutoVervollständigen Funktion eingeben

Anstelle doppelt auf den angezeigten Funktionsnamen zu klicken, können Sie auch mit Hilfe der Pfeiltasten  $\spadesuit$  und  $\clubsuit$  die Markierung auf den gewünschten Funktionsnamen verschieben. Beenden Sie die Auswahl mit der **TABULATORTASTE**. **ALTERNATIVE** Sie können die Funktion AUTOVERVOLLSTÄNDIGEN nur nutzen können, wenn diese aktiviert ist. **BEACHTE**

- 1. Klicken Sie auf das Register: **DATEI**.
- 2. Klicken Sie auf den Befehl: **OPTIONEN**.
- 3. Klicken Sie auf die Kategorie: **FORMELN**.
- 4. Aktivieren Sie im Abschnitt: ARBEITEN MIT FORMELN das Kontrollfeld: **AUTOVERVOLLSTÄNDIGEN FÜR FORMELN**.

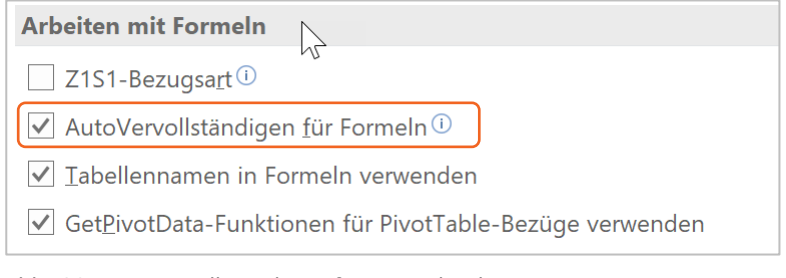

Abb. 38 AutoVervollständigen für Formeln aktivieren

## 5.2.2 Funktionsassistent aufrufen

Nachfolgende Beispiele finden Sie im Ordner \FUNKTIONEN in der Datei MITTEWERT\_BERECHNEN.XLSX.

 $\mathcal{A}^{\pm}$ **B9**  $f_x$  $\times$ =MITTELWERT(B4:B7)  $\overline{A}$  $\overline{C}$ D  $\overline{B}$ **Durchschnittlicher Umsatz**  $\mathbf{1}$  $\overline{2}$ in Tausend Stück 3 Produkt A 100  $\overline{4}$ 5 Produkt B 120 Produkt C 90 6  $\overline{7}$ Produkt D 110 8  $105$  $=MITTELWERT(B4:B7)$ 9 Mittelwert:  $10$ 

Abb. 39 MITTELWERT Funktion

MITTELWERT BERECHNEN

- 1. Klicken Sie in die Zelle B9.
- 2. Klicken Sie auf das Register: **FORMELN**.
- 3. Klicken Sie in der Gruppe: FUNKTIONSBIBLIOTHEK auf das Symbol: **FUNKTION EINFÜGEN**.
- 4. Klicken Sie im Listenfeld: KATEGORIE auf die Kategorie: **STATISTIK**.
- 5. Klicken Sie im Listenfeld: FUNKTION AUSWÄHLEN auf die Funktion: **MITTELWERT**.
- 6. Klicken Sie auf die Schaltfläche: **OK**.
- 7. Geben Sie im Eingabefeld: ZAHL1 den Bereich B4:B7 ein.
- 8. Klicken Sie auf die Schaltfläche: **OK**.

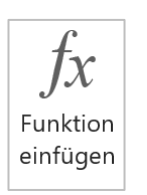

**BEISPIEL**

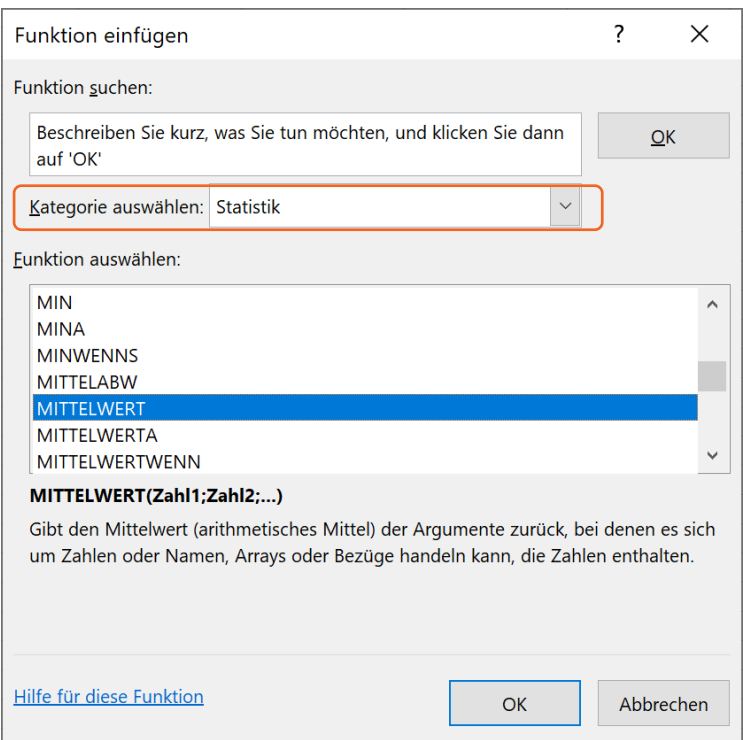

Abb. 40 Funktionsassitenten aufrufen

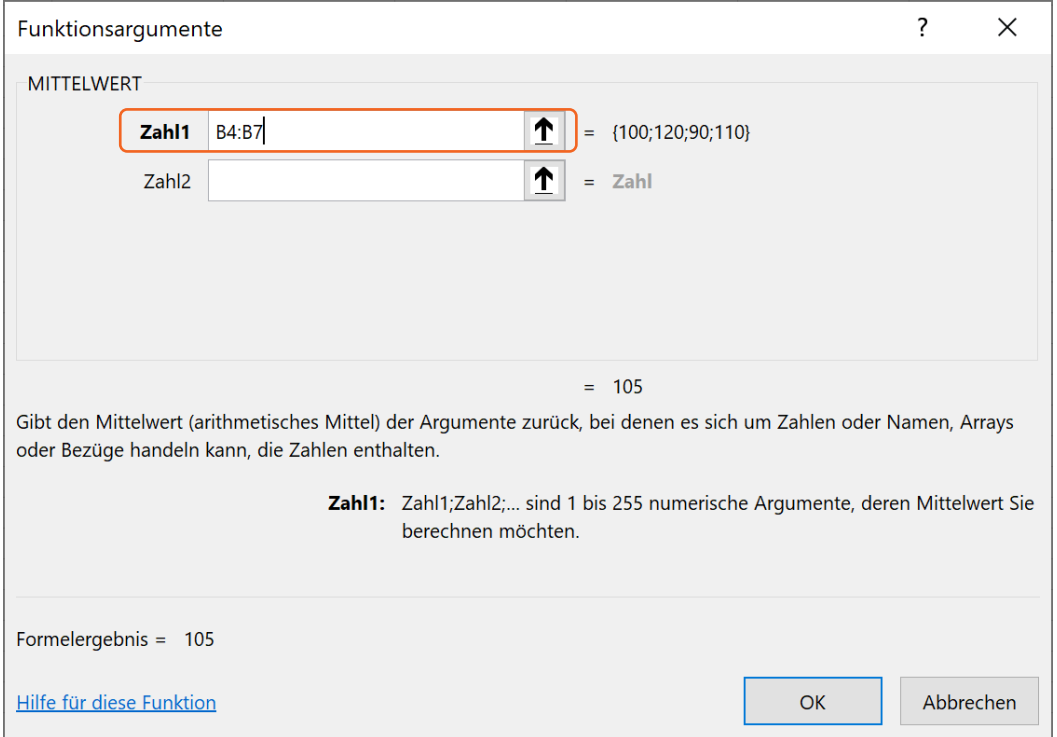

Abb. 41 Argumente eingeben

#### Klicken Sie auf das Symbol:  $\boxed{f_x}$  **FUNKTION EINFÜGEN** in der Bearbeitungsleiste. **ALTERNATIVE**

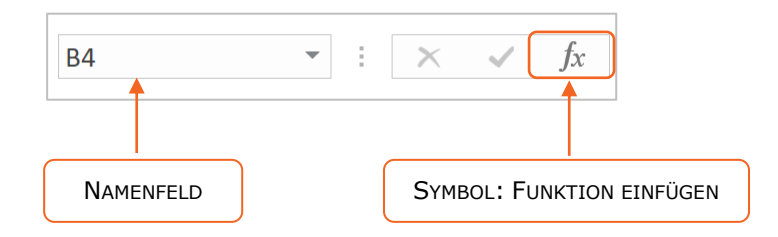

Häufig genutzte Funktionen können Sie auch über das Symbol: Sиммв ∑ im Register: **START** in der Gruppe: BEARBEITEN aufrufen. Klicken Sie hierzu auf den Pfeil rechts neben dem Summensymbol. **TIPP**

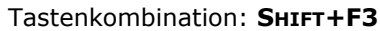

## 5.3 Verschachtelte Funktionen

Verschachtelte Funktionen entstehen, wenn Sie das Ergebnis einer Funktion als Argument in einer anderen Funktion nutzen.

## **BEISPIELE:**

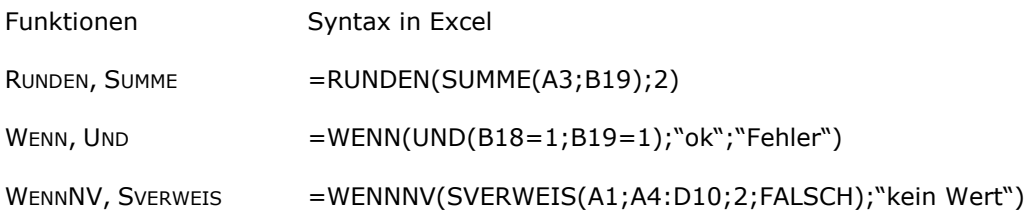

Setzen Sie in Formeln Textangaben immer in Anführungszeichen.

**HINWEIS**

**SHORTCUT**

## 5.3.1 Manuell eingeben

Geben Sie verschachtelte Funktionen am einfachsten über die Tastatur ein. Schreiben Sie dabei die äußere Funktion immer zuerst. Achten Sie darauf, dass jede geöffnete runde Klammer auch eine schließende runde Klammer benötigt.

## 5.3.2 Funktionsassistenten nutzen

MITTELWERT RUNDEN

- 1. Klicken Sie in die Zelle B9.
- 2. Klicken Sie auf das Register: **FORMELN**.
- 3. Klicken Sie in der Gruppe: FUNKTIONSBIBLIOTHEK auf das Symbol der FUNKTIONSKATEGORIE: MATH. & TRIGONOM.
- 4. Klicken Sie auf die äußere Funktion: **RUNDEN**.
- 5. Klicken Sie auf die Schaltfläche: **OK**.
- 6. Klicken Sie in das Eingabefeld: ZAHL.
- 7. Klicken Sie in das Namenfeld.
- 8. Klicken Sie auf die innere Funktion: **MITTELWERT**.
- 9. Geben Sie im Eingabefeld: Zahl1 den Bereich B3:B5 ein.
- 10. Klicken Sie in die Bearbeitungsleiste und geben ein Semikolon ein.
- 11. Klicken Sie in das Eingabefeld: Anzahl\_Stellen und geben Sie den Wert 1 ein.
- 12. Klicken Sie auf die Schaltfläche: **OK**.

|           | <b>NAMENFELD</b>            |                               |              |                                    |   |                                 |
|-----------|-----------------------------|-------------------------------|--------------|------------------------------------|---|---------------------------------|
|           |                             |                               |              |                                    |   |                                 |
| <b>B9</b> |                             | ÷<br>$\overline{\phantom{a}}$ | $\mathbf{X}$ | $f_x$<br>$\sim$                    |   | =RUNDEN(MITTELWERT(B3:B5);1)    |
|           |                             | A                             |              | B                                  | C | D                               |
| 1         |                             |                               |              | Verschachtelte Funktionen eingeben |   |                                 |
| 2         |                             |                               |              |                                    |   |                                 |
| 3         | Wert1                       |                               |              | 2,610                              |   |                                 |
| 4         | Wert <sub>2</sub>           |                               |              | 3,237                              |   |                                 |
| 5         | Wert <sub>3</sub>           |                               |              | 5,786                              |   |                                 |
| 6         |                             |                               |              |                                    |   |                                 |
| 7         | <b>Mittelwert:</b>          |                               |              | 3,878                              |   | $=$ MITTELWERT(B3:B5)           |
| 8         |                             |                               |              |                                    |   |                                 |
| 9         | <b>Mittelwert gerundet:</b> |                               |              | 3,900                              |   | $=$ RUNDEN(MITTELWERT(B3:B5);1) |
| 10        |                             |                               |              |                                    |   |                                 |

Abb. 42 Verschachtelte Funktionen

#### 5.4 Funktionsbibliothek

1. Klicken Sie auf das Register: **FORMELN**.

- 2. Klicken Sie in der Gruppe: FUNKTIONSBIBLIOTHEK auf das Symbol der FUNKTIONSKATEGORIE.
- 3. Klicken Sie auf die gewünschte Funktion. Der Funktionsassistent öffnet sich.
- 4. Geben Sie die erforderlichen Argumente in die Eingabefelder ein.

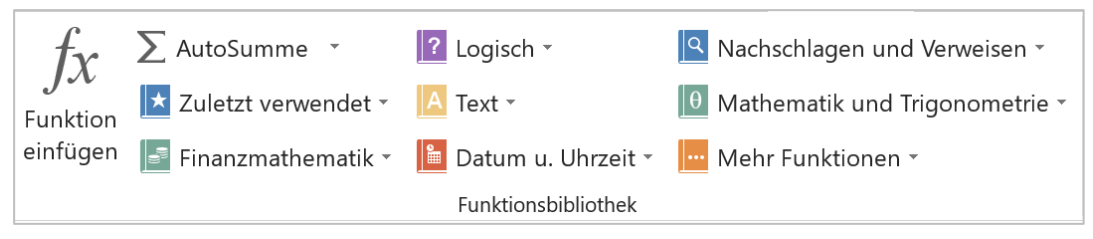

Abb. 43 Funktionsbibliothek

## 6 Mathematische Funktionen

## 6.1 Mathematische Funktionen einfügen

- 1. Klicken Sie in die Zelle, in der Sie die Funktion eingeben möchten.
- 2. Klicken Sie auf das Register: **FORMELN**.
- 3. Klicken Sie in der Gruppe: FUNKTIONSBIBLIOTHEK auf das Symbol:

## **MATHEMATIK UND TRIGONOMETRIE**.

- 4. Klicken Sie auf die gewünschte Funktion.
- 5. Geben Sie die erforderlichen Argumente ein.
- 6. Klicken Sie auf die Schaltfläche: **OK**.

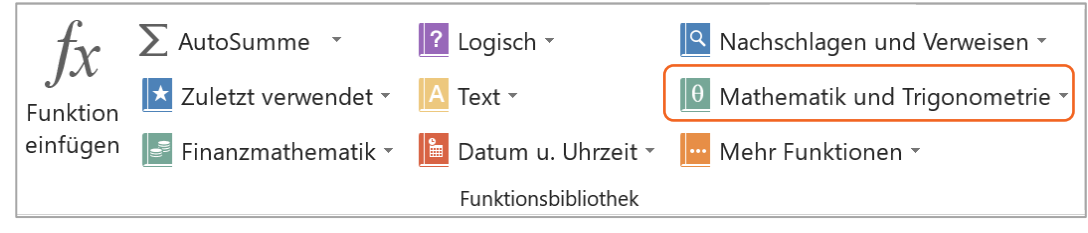

Abb. 44 Mathematische Funktionen über die Funktionsbibliothek einfügen

## 6.2 Ausgewählte mathematische Funktionen

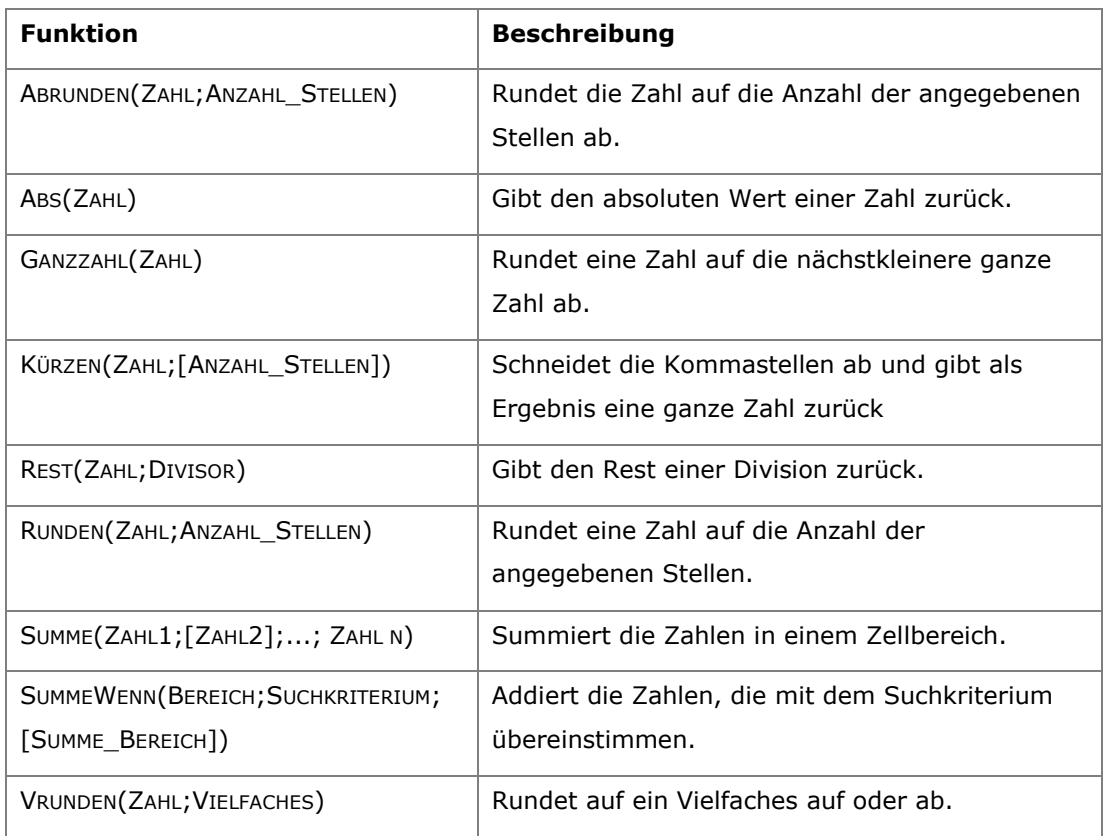

## 6.3 Beispiele mathematischer Funktionen

Alle Beispiele finden Sie im Ordner: \FUNKTIONEN\_MATHEMATISCHE in der Datei BEISPIELE\_MATHEMATISCHE\_FUNKTIONEN.XLSX.

**BEISPIEL**

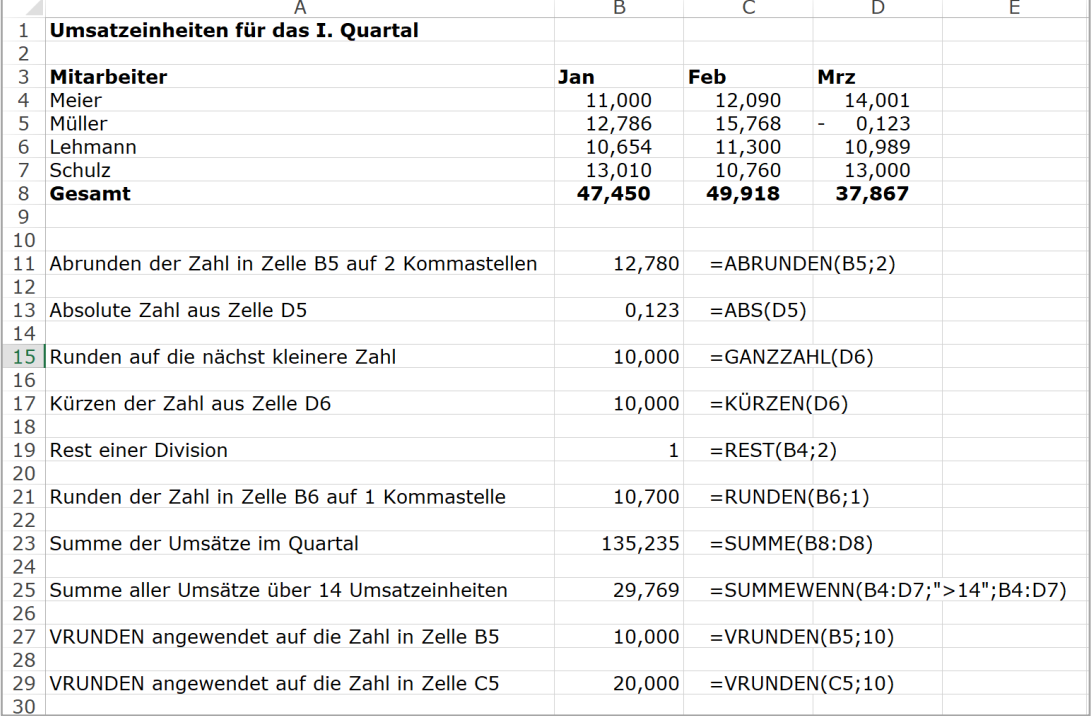

Abb. 45 Beispiele für den Einsatz Mathematischer Funktionen

#### 6.4 Funktion TEILERGEBNIS

Die Funktion: **TEILERGEBNIS** gibt ein Teilergebnis aus einer Liste oder Datenbank zurück.

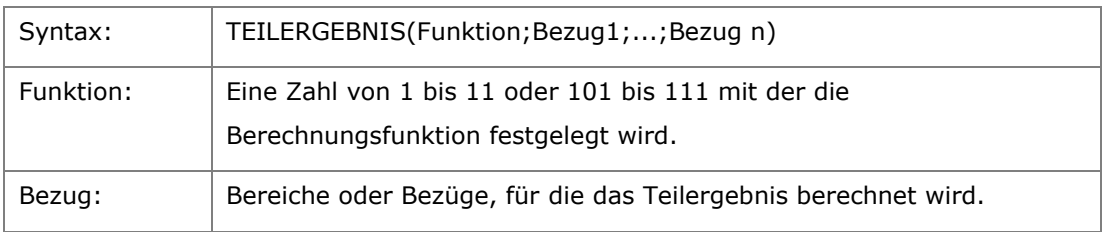

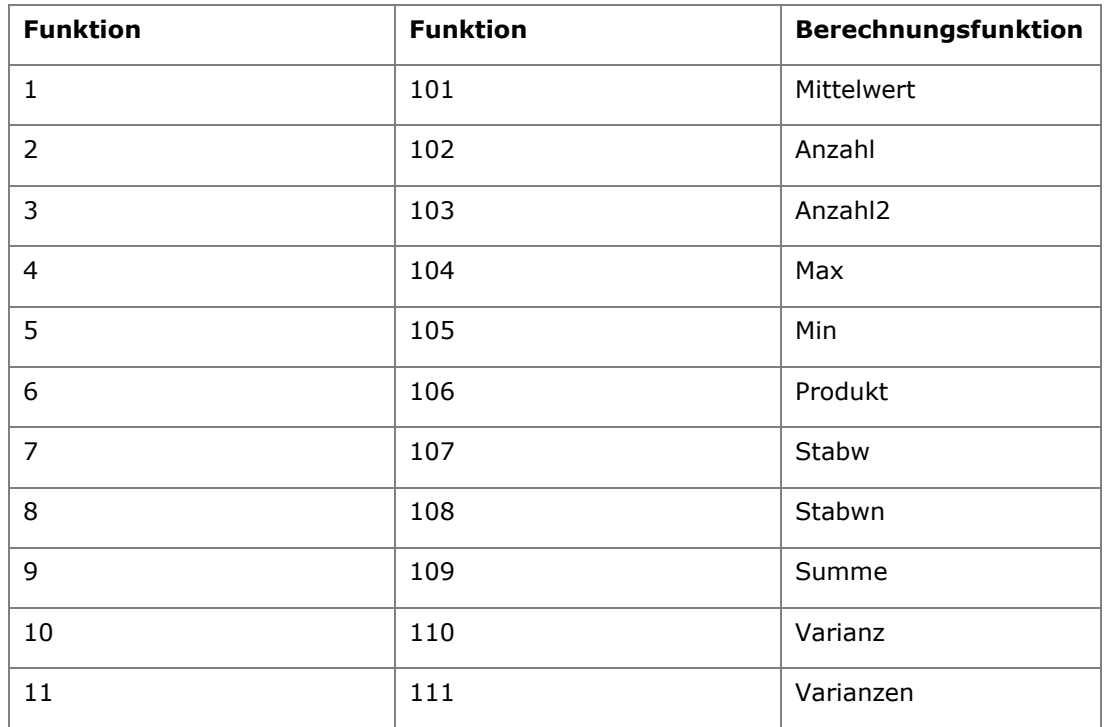

Befinden sich im angegebenen Zellbereich weitere TEILERGEBNIS Funktionen, so werden diese ignoriert, um doppelte Berechnungen zu vermeiden. **BEACHTE**

Nutzen Sie die **FUNKTION 1-11**, wenn Sie ausgeblendete Daten in die Berechnung mit einbeziehen möchten.

Nutzen Sie die **FUNKTION 101-111**, wenn Sie ausgeblendete Daten nicht mit in die Berechnung einbeziehen möchten.

## 6.5 Übungen zum Kapitel

Im Ordner: \FUNKTIONEN\_MATHEMATISCHE finden Sie weitere Übungen zur Vertiefung der Themen dieses Kapitels. **ÜBUNGEN**

## **STICHWORTVERZEICHNIS**

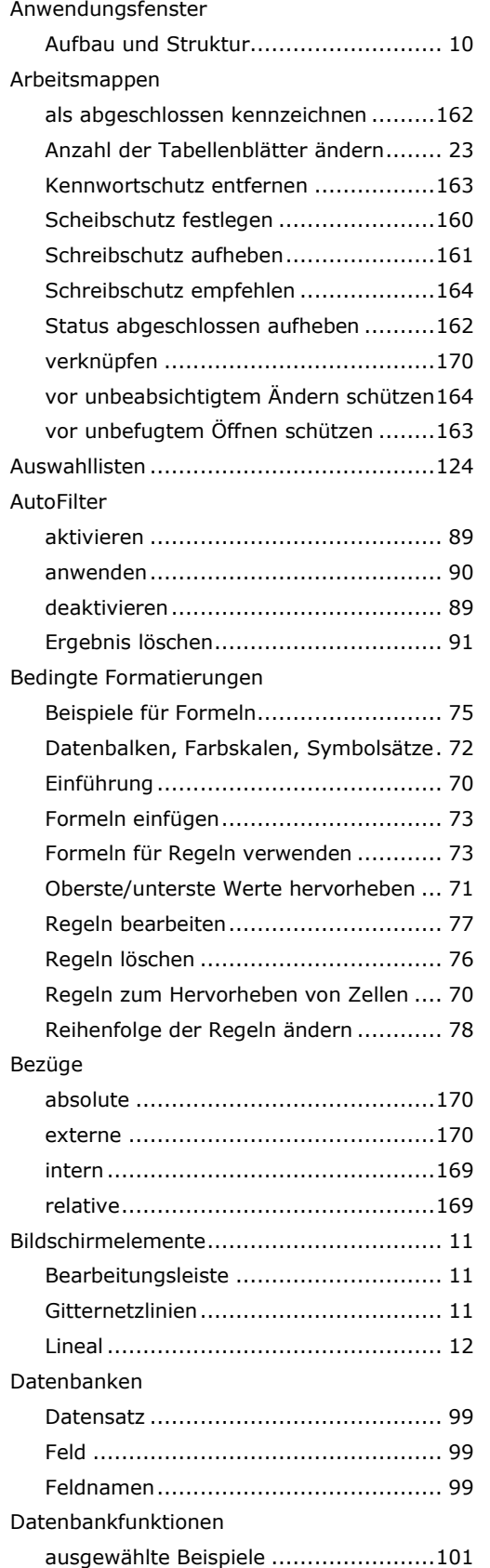

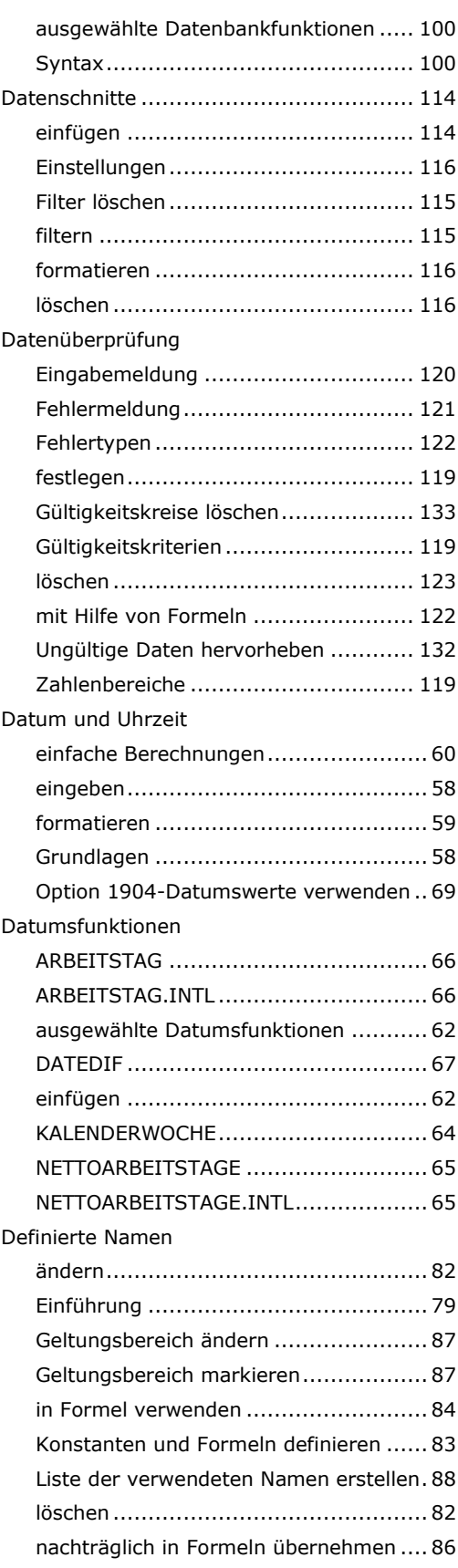

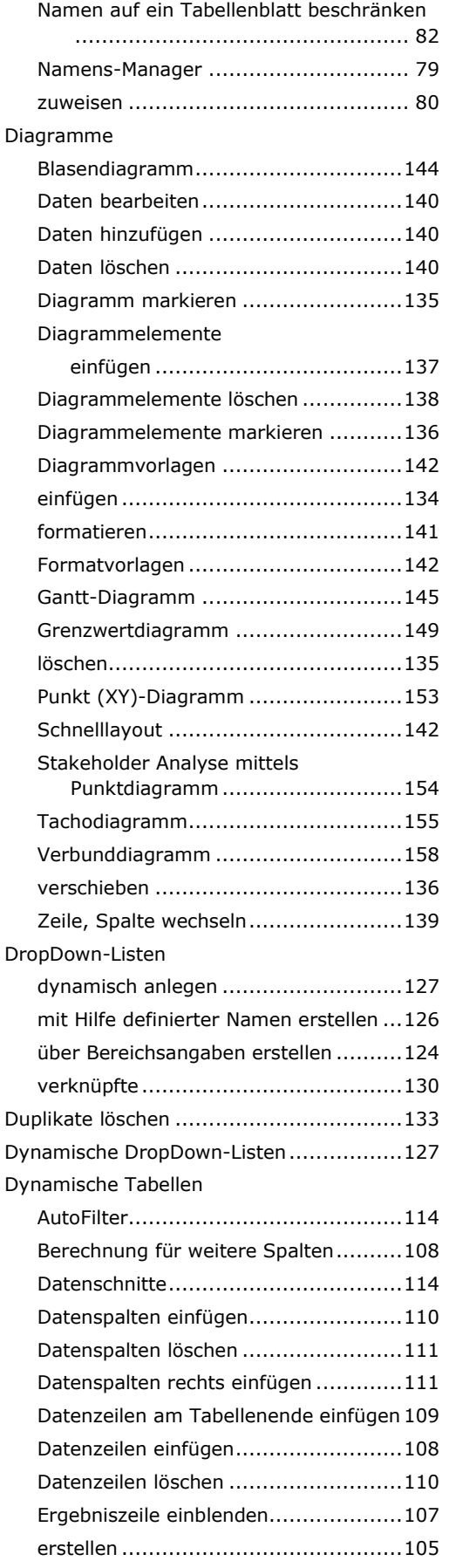

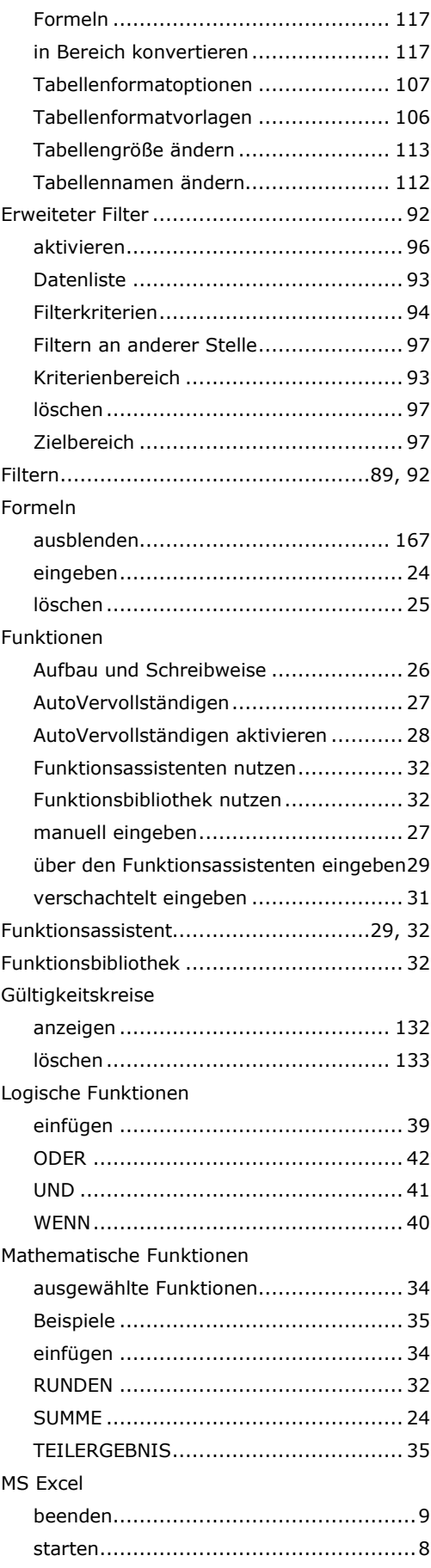

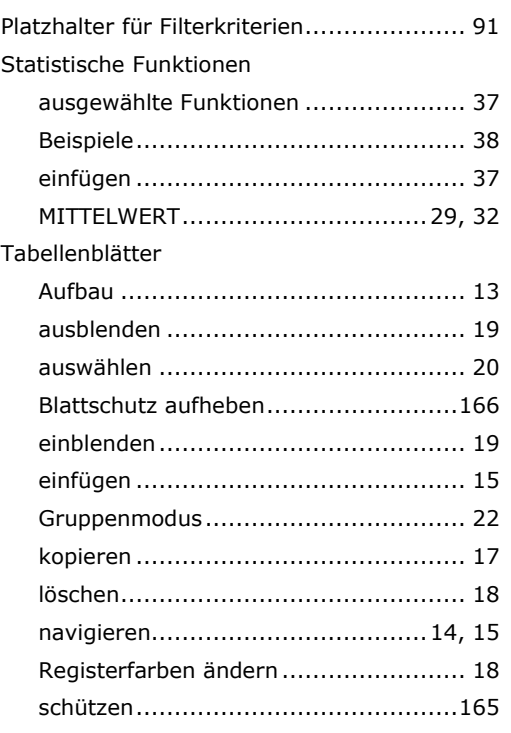

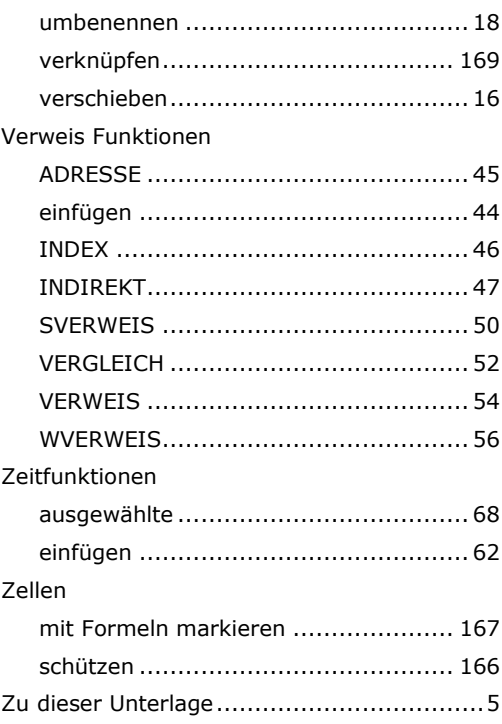